# Быстрый старт Frontol 5

# Руководство пользователя

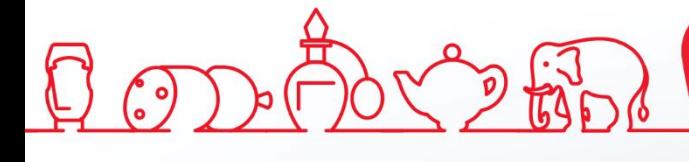

Быстрый старт. Руководство пользователя от 26.01.2018 Frontol v. 5.x

## Содержание

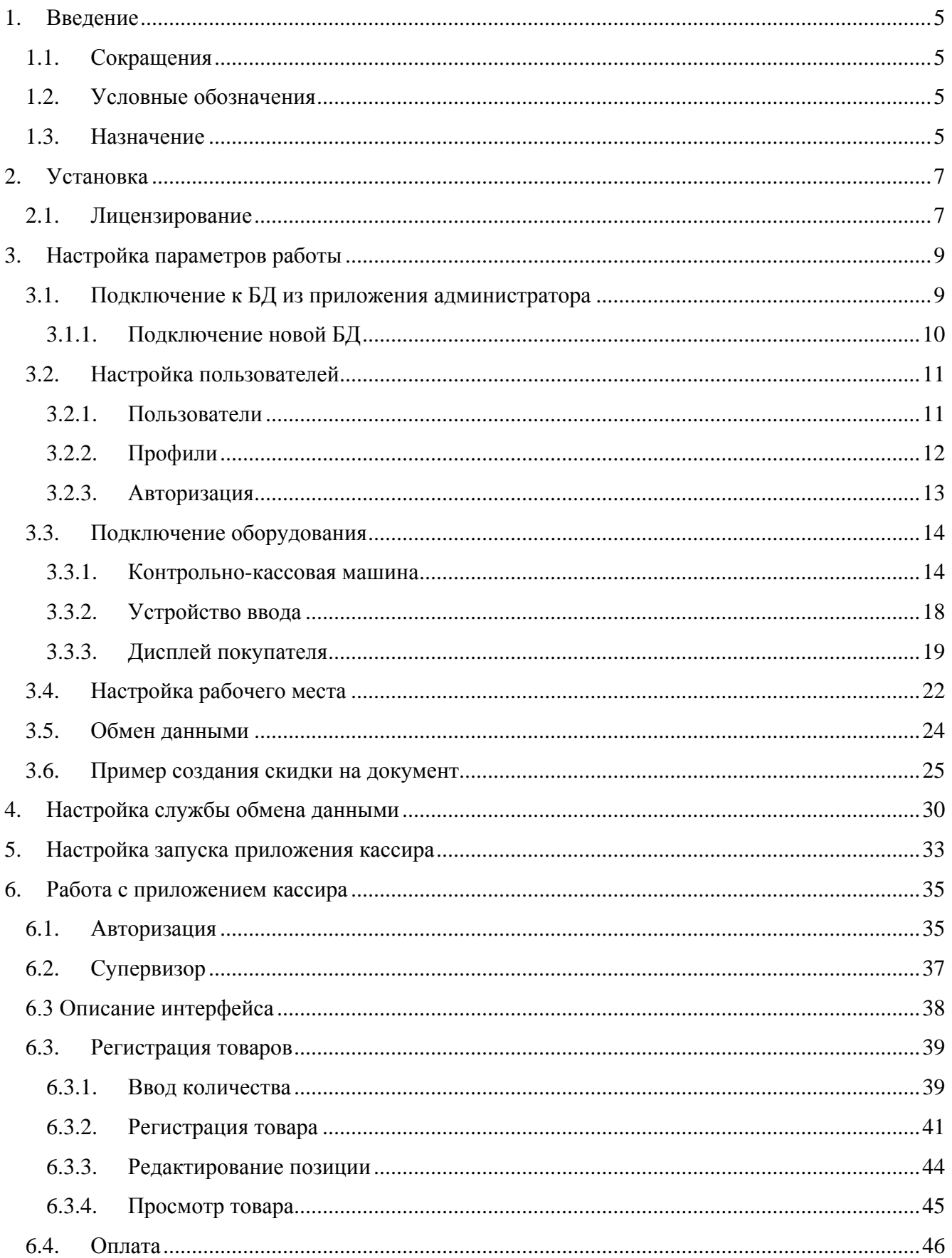

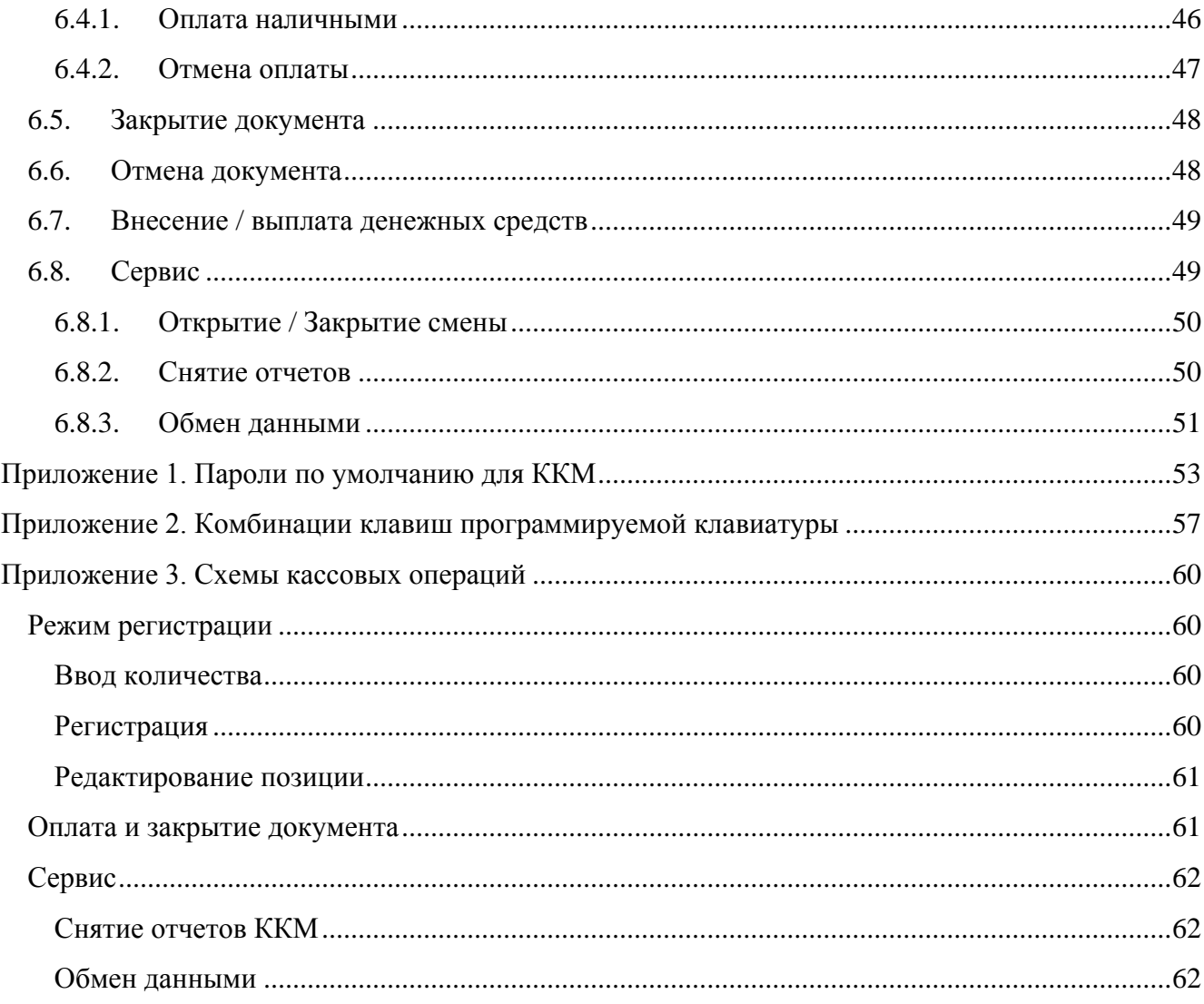

# <span id="page-4-0"></span>**1. Введение**

## <span id="page-4-1"></span>**1.1. Сокращения**

- АСТУ Автоматизированная Система Товарного Учета
- БД База Данных
- ККМ Контрольно-Кассовая Машина. В рамках Frontol это фискальный
- регистратор
- ОС Операционная Система
- ПК Персональный Компьютер
- ПО Программное Обеспечение
- РМ Рабочее Место

## <span id="page-4-2"></span>**1.2. Условные обозначения**

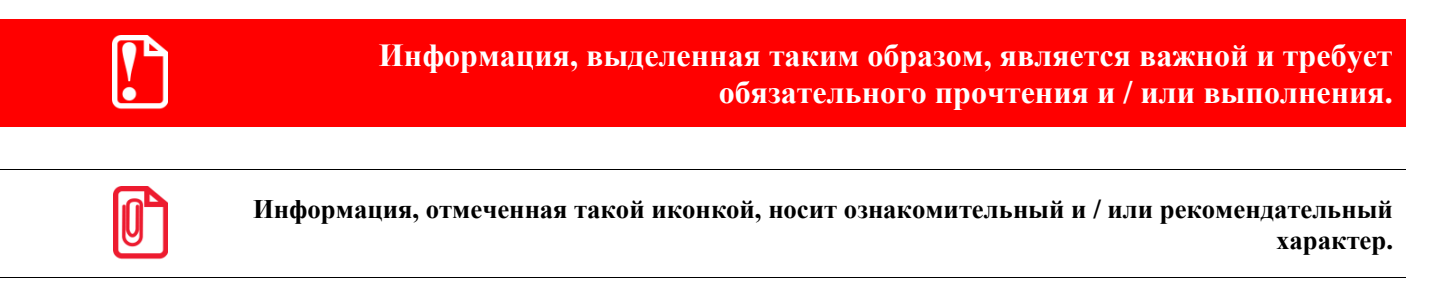

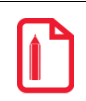

st **Информация, отмеченная такой иконкой, является примером использования настройки или механизма работы.**

## <span id="page-4-3"></span>**1.3. Назначение**

Frontol 5 – современное профессиональное ПО класса *front office* для автоматизации торгового зала предприятий розничной торговли и общественного питания различных форматов и размеров. Обладает полным набором функций, необходимых для работы современного кассового комплекса, позволяет вести эффективный учет продаж. Программа работает с обширным спектром оборудования торгового зала.

Данное руководство является кратким введением в Frontol и предназначено для тех, кто хочет быстро настроить и запустить Frontol. Оно не служит заменой прочей существующей документации.

В документе приведено краткое описание установки Frontol на систему следующей конфигурации:

- Компьютер с установленной ОС Windows.
- Фискальный регистратор.
- Сканер штрихкодов.
- Дисплей покупателя.

• Клавиатура.

Также рассмотрены такие моменты, как подключение пустой базы данных, которая входит в состав дистрибутива Frontol, настройка связи с имеющимся оборудованием, осуществление обмена с товароучетной программой, регистрация товара с печатью чека и др.

Более подробную информацию по работе с Frontol смотрите в документах «Руководство администратора», «Руководство интегратора» и «Руководство оператора». Для быстрой установки и настройки смотрите документ «Начало работы».

# <span id="page-6-0"></span>**2. Установка**

st **Установить Frontol может только администратор или пользователь с правами администратора (такими, как запись в папку «system32», доступ к реестру).**

Frontol поставляется в виде дистрибутива на компакт-диске либо может быть загружен с сайта ГК «АТОЛ» (*[http://www.atol.ru](http://www.atol.ru/)*).

Для осуществления установки необходимо запустить файл *Frontol\_<Версия продукта>\_Full.EXE* и следовать указаниям мастера.

Для того чтобы Frontol был установлен в каталог *«..: \ Program Files \ ATOL \»*, при указании директории установки следует нажать на кнопку «По умолчанию».

Рекомендуется выбрать тип установки «Полная установка».

После копирования программы на жесткий диск и осуществления необходимых регистраций отобразится окно, сообщающее об успешном завершении установки, а в меню *«Пуск \ Программы»* появится группа *«АТОЛ \ Frontol 5»***,** в которую входят все компоненты программы и необходимая документация.

## <span id="page-6-1"></span>**2.1. Лицензирование**

После установки программы на ПК она работает в демонстрационном режиме. Для полноценной работы программы необходимо приобрести и установить лицензию: полную либо с ограниченным временем использования.

> **Для работы с временной лицензией должна быть обязательно подключена ККМ, в противном случае при попытке запуска программа будет выдавать ошибку. Подключение к ККМ настраивается в разделе «РМ и оборудование», подробнее см. стр. [14.](#page-13-1)**

Управление лицензиями на Frontol и на драйверы торгового оборудования v.8 осуществляется с помощью приложения «Менеджер лицензий», входящего в дистрибутив.

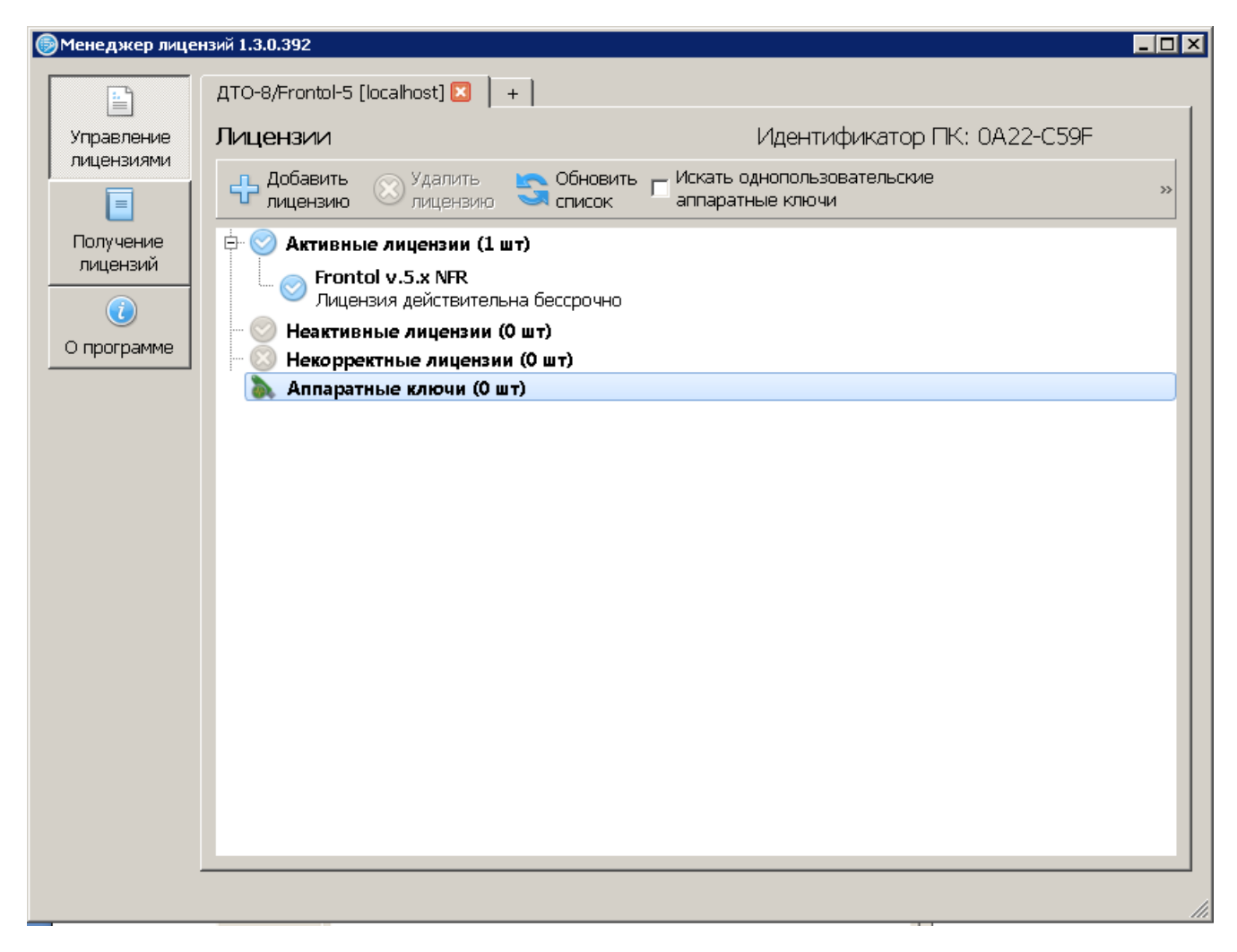

Приложение позволяет добавлять, просматривать и удалять лицензии, генерировать запросы на активацию и восстановление лицензий через сайт [http://www.atol.ru/support/filelic/,](http://www.atol.ru/support/filelic/) просматривать данные аппаратных ключей (серийный номер, вид, состав).

Для запуска менеджера лицензий воспользуйтесь одним из трёх способов:

- Поставьте соответствующий флаг в окне завершения установки Frontol.
- Выберите в меню «Пуск» пункт «*Все программы*  $\setminus$  *ATOJ*  $\setminus$  *License Manager*  $\setminus$  *Менеджер лицензий*».
- Запустите файл *LicenseManager.exe*, находящийся внутри каталога установки программы (для ОС Windows: *«…:\Program Files\ATOL\LicenseManager»,* для ОС Linux: «/etc/atol/licensemanager»), либо ярлык на этот файл, находящийся на рабочем столе (если создание ярлыка было задано при установке приложения).

При подключении к службе лицензирования для Frontol необходимо указывать порт 10004.

Подробное руководство по работе с менеджером лицензий доступно через меню *«Пуск»\ «Все программы \ АТОЛ \ License Manager \ Документация \ Менеджер лицензий. Руководство пользователя».*

# <span id="page-8-0"></span>**3. Настройка параметров работы**

В состав дистрибутива программы входит база данных с настроенными параметрами работы, которая находится по адресу: *«<Папка с установленным Frontol> \ DB\_Empty \ <Вариант поставки>»*. В целях обеспечения безопасности данных базу данных следует скопировать и работу производить с ее копией, а не с самой базой. Копия должна быть создана в каталоге, отличном от каталога *«<Папка с установленным Frontol> \ DB\_Empty \ <Вариант поставки>»*, при этом желательно, чтобы она находилась на диске, на котором не установлена операционная система.

## <span id="page-8-1"></span>**3.1. Подключение к БД из приложения администратора**

Для того чтобы подключить БД либо получить доступ к списку подключенных БД, необходимо запустить приложение администратора: *«Пуск \ Программы \ Атол \ Frontol 5 \ Frontol Администратор».*

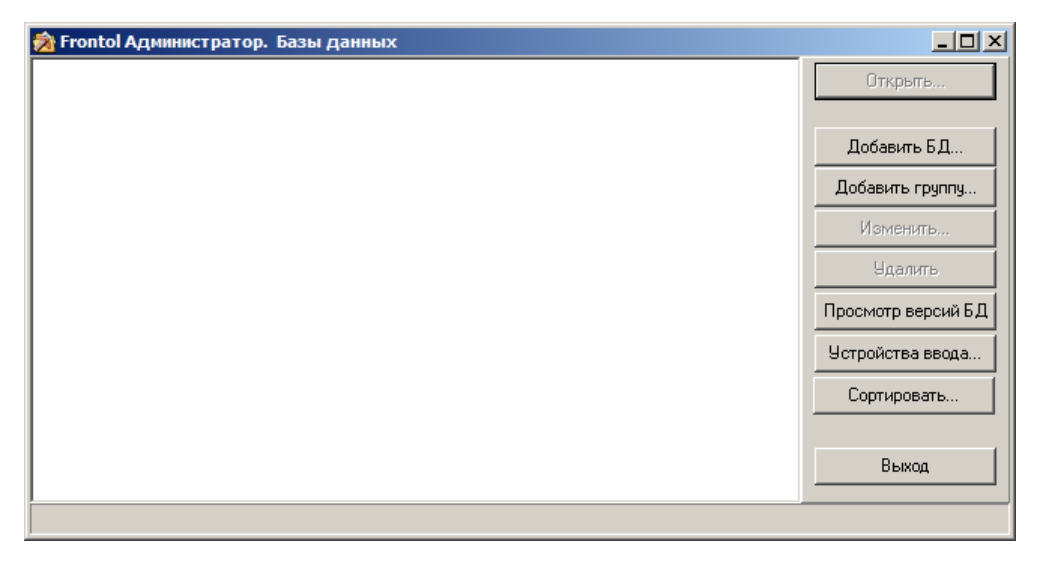

Если БД была уже подключена ранее, она отобразится в списке баз. Подключение новой БД из приложения администратора описано в разделе «Подключение новой БД».

Для того чтобы приступить к работе с БД, следует кликнуть на нее левой кнопкой мыши и нажать кнопку «Открыть».

В появившемся окне «Авторизация доступа» нажмите «OK» (по умолчанию пароля нет). Откроется приложение администратора:

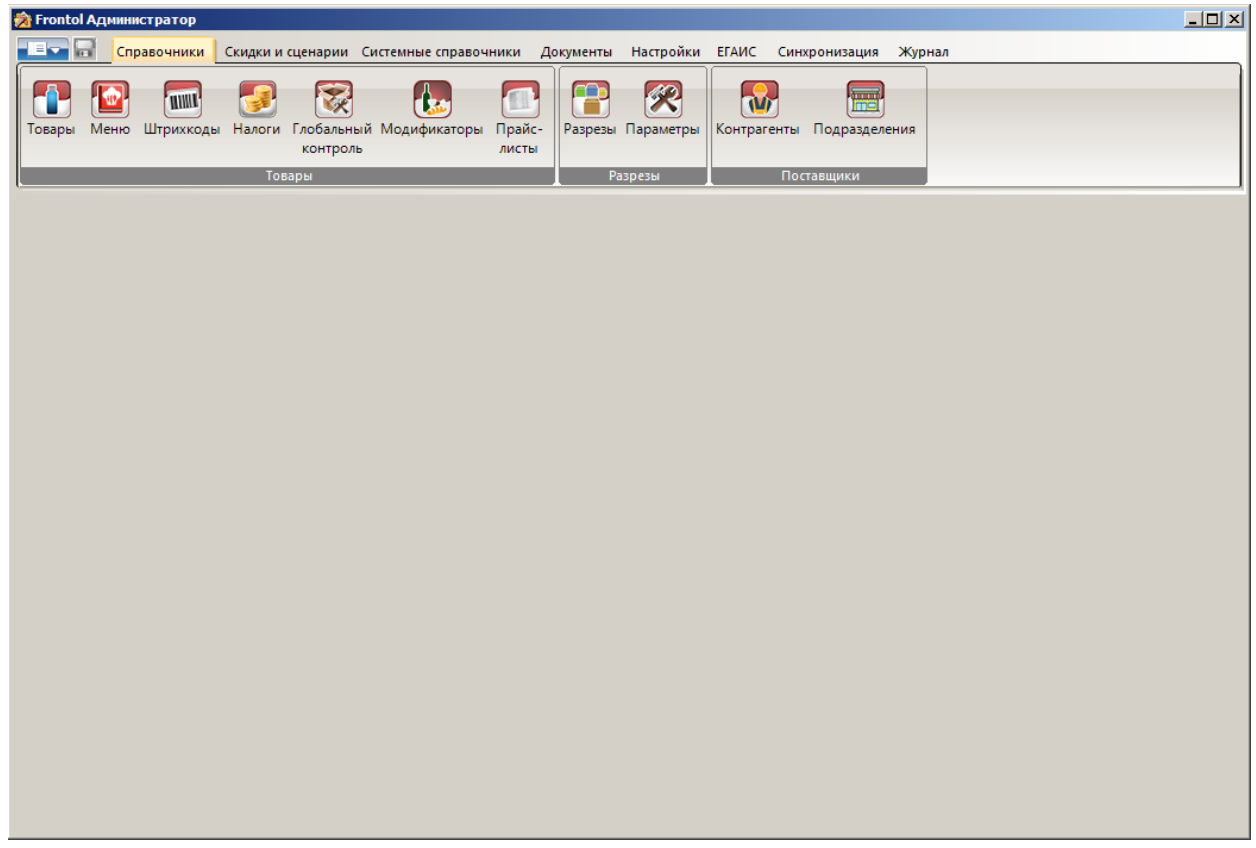

## <span id="page-9-0"></span>*3.1.1. Подключение новой БД*

Для подключения новой БД в окне «Frontol Администратор. Базы данных» следует нажать кнопку «Добавить БД». В окне «Настройка подключения к БД» нужно указать название и путь к каталогу БД:

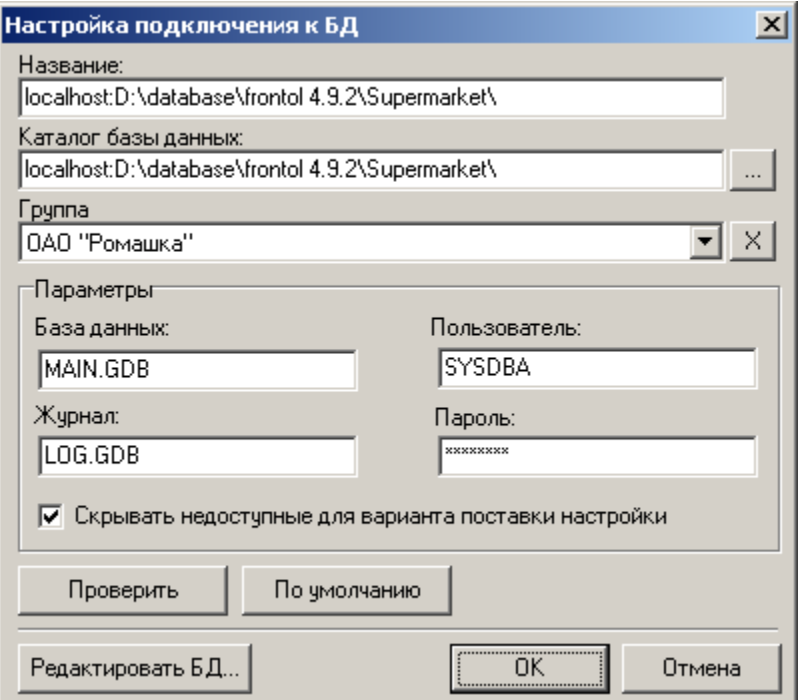

Для того чтобы заполнить поля группы «Параметры», можно нажать на кнопку «По умолчанию», тогда данным настройкам будут присвоены следующие значения:

**База данных:** MAIN.GDB

**Журнал:** LOG.GDB

**Пользователь:** SYSDBA

**Пароль:** masterkey

При установленном флаге «Скрывать недоступные для варианта поставки настройки» закладки, работа с которыми невозможна в настроенном варианте поставки, скрываются и некоторые поля блокируются на редактирование. Если флаг не установлен, то настройки в приложении администратора не скрываются, но при сохранении недоступных для варианта поставки настроек будет показано предупреждающее сообщение, а запуск приложения кассира при их наличии будет невозможен.

Нажмите кнопку «Проверить» для проверки правильности настроек. Если все параметры указаны правильно, то появится сообщение «Проверка подключения к БД прошла успешно».

После сохранения изменений и выхода из карточки БД в окне «Frontol Администратор. Базы данных» появится новая строчка с именем созданной БД.

## <span id="page-10-0"></span>**3.2. Настройка пользователей**

После подключения БД необходимо создать пользователя, который будет работать с программой, и присвоить ему права доступа к функциям программы. Набор прав, которые могут быть делегированы пользователю, в рамках Frontol 5 называется профилем.

Frontol поддерживает работу неограниченного количества пользователей и профилей. Для настройки смотрите «Руководство администратора».

Справочник пользователей может быть загружен из товароучетной программы. Подробнее о формате загрузки данных смотрите в документе «Руководство интегратора».

#### <span id="page-10-1"></span>*3.2.1. Пользователи*

Для создания пользователя необходимо перейти в категорию «Системные справочники \ Структура \ Пользователи» и в разделе «Пользователи» нажать кнопку «Создать». Следующее окно отобразится:

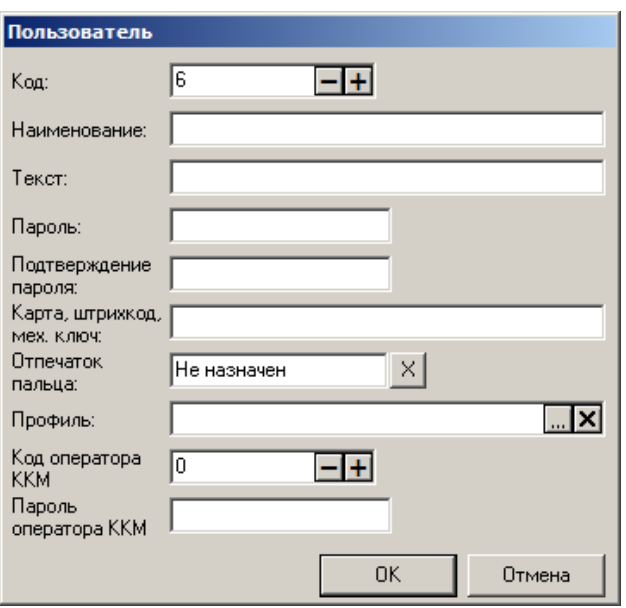

В данном окне необходимо указать:

**Наименование.** Имя пользователя, предназначенное для удобства визуального выбора.

**Профиль**. Профиль пользователя. Выбирается из списка, появляющегося при нажатии на кнопку  $\boxed{...}$ .

Следующие поля заполняются в зависимости от выбранного способа идентификации пользователя при входе в программу (о способах авторизации см. стр. [13\)](#page-12-0):

**Пароль**. Пароль пользователя.

**Подтверждение пароля**. Поле используется для исключения возможных ошибок при вводе пароля.

**Карта, штрихкод, мех. ключ**. Карта, штрихкод или код механического ключа пользователя.

**Отпечаток пальца.** Отпечаток пальца может быть задан при помощи специального сканера отпечатков пальцев, подробнее см. документ «Руководство администратора».

#### <span id="page-11-0"></span>*3.2.2. Профили*

Пользователю можно назначить один из профилей, уже имеющихся в Frontol по умолчанию, либо создать новый. При необходимости профили могут быть отредактированы.

Окно редактирования профиля выглядит следующим образом:

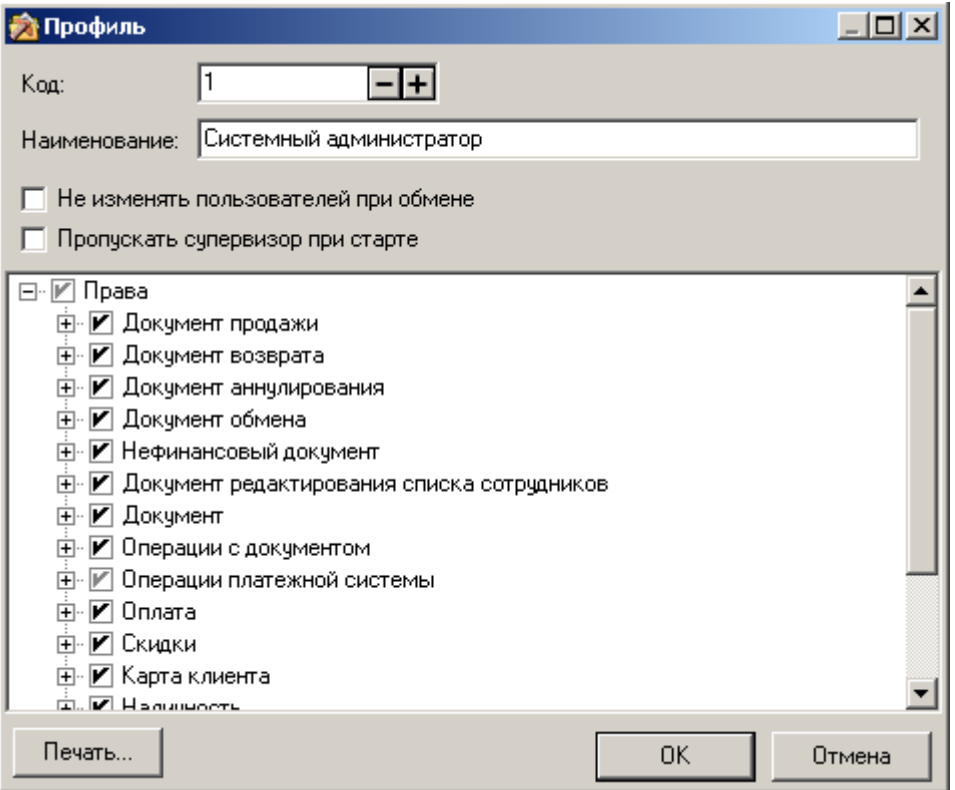

**Наименование.** Название профиля, предназначенное для удобства визуального выбора.

**Не изменять пользователей при обмене**. Если флаг установлен, пользователи с данным профилем не смогут быть добавлены / удалены / отредактированы в результате загрузки данных при обмене.

**Пропускать супервизор при старте**. Если флаг установлен, после авторизации сразу будет осуществляться вход в режим регистрации без открытия меню «Супервизор».

Для определения прав профиля необходимо с помощью мыши либо клавиши **[ Пробел ]** установить флаги напротив прав, устанавливаемых для данного профиля. При необходимости разрешить / запретить все права, объединенные в группу, достаточно установить / снять флаг напротив этой группы.

## <span id="page-12-0"></span>*3.2.3. Авторизация*

В данном разделе можно выбрать способы авторизации доступа к приложению кассира и задать условия, при которых запрашивается авторизация.

Если не выбран ни один из способов авторизации, при загрузке приложения кассира автоматически авторизуется пользователь с правами на полную настройку. Если таких пользователей несколько, выбирается первый по списку.

**Уникальный пароль**. Если флаг возведен, пароли всех пользователей должны различаться. Программа проверяет уникальность существующих паролей, и если хотя бы у двух пользователей пароли одинаковы, выдается соответствующее сообщение. Если выбран способ авторизации «Уникальный пароль», во время авторизации имя авторизуемого пользователя выбирать не нужно, достаточно ввести только пароль.

**Запрос авторизации при недостатке прав.** Если флаг возведен, при вызове пользователем функции, для выполнения которой у него недостаточно прав, будет выведено окно авторизации.

После авторизации и выполнения данной функции пользователем с необходимыми правами, автоматически авторизуется пользователь, вызывавший функцию изначально.

Если флаг снят, при вызове пользователем функции, для выполнения которой у него недостаточно прав, будет показано сообщение об ошибке.

**Авторизация по паролю**. Если флаг возведен, то доступна авторизация по паролю.

**Авторизация ридером магнитных карт**. Если флаг возведен, доступна авторизация при помощи считывателя магнитных карт.

**Авторизация сканером штрихкода**. Если флаг возведен, доступна авторизация при помощи сканера штрихкода.

**Авторизация механическим ключом**. Если флаг возведен, доступна авторизация при помощи механического ключа.

**Авторизация по отпечатку пальца.** Если флаг возведен, доступна авторизация по отпечатку пальца.

**Быстрая авторизация**. Для приложения кассира реализована возможность быстрой смены пользователя в любом состоянии без вызова окна авторизации. Чтобы быстрая авторизация была возможна, должен быть возведен флаг «Быстрая авторизация» и установлены необходимые флаги из следующих (другими способами произведение быстрой авторизации невозможно):

- авторизация ридером магнитных карт;
- авторизация сканером штрихкода;
- авторизация механическим ключом.

**Префикс.** В данном поле необходимо указать префикс штрихкодов или карт, которые будут использоваться для быстрой авторизации пользователей, чтобы считывание не расценивалось программой, как попытка регистрации позиции или проведения другой операции, осуществляемой в режиме регистрации.

## <span id="page-13-0"></span>**3.3. Подключение оборудования**

Для того чтобы подключить оборудование, необходимо перейти в раздел «Настройки \ Системные \ РМ и оборудование».

#### <span id="page-13-1"></span>*3.3.1. Контрольно-кассовая машина*

Если будет использоваться только одна ККМ, необходимо установить пароль системного администратора в группе настроек «Параметры работы» для доступа к различным режимам работы ККМ:

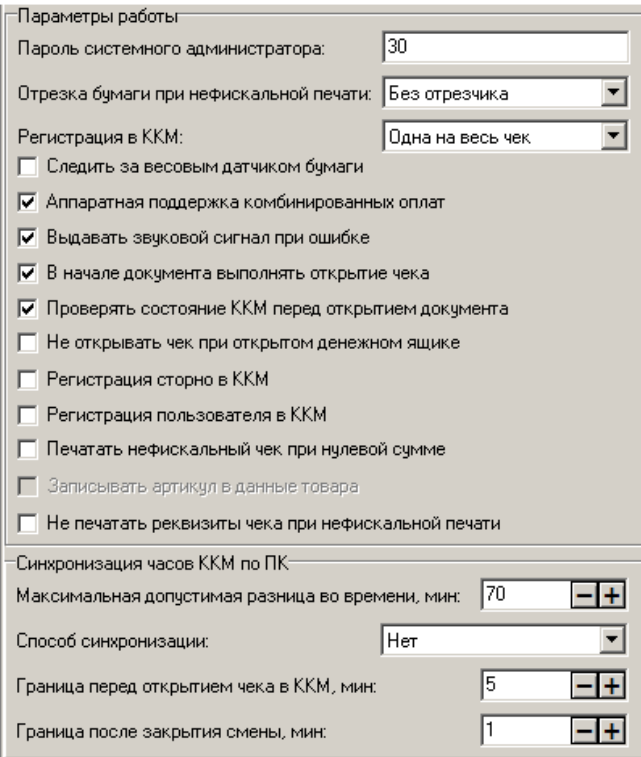

Пароли по умолчанию приведены на стр. [53.](#page-52-0)

Если пароль указан неверно, то при проведении операций, в ходе которых происходит обращение к ККМ, программа будет выдавать сообщение об ошибке: «Ошибка ККМ "Название ККМ": Неверный пароль!».

#### **Устройства**

Для того чтобы добавить новую ККМ, необходимо перейти в раздел «Настройки \ Системные \ РМ и оборудование \ ККМ \ Устройства» и нажать кнопку

Карточка ККМ выглядит следующим образом:

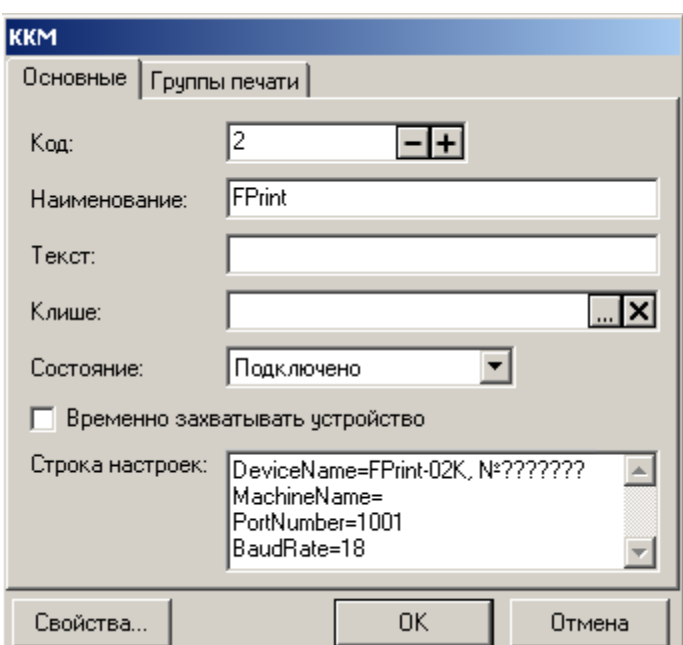

В поле «Наименование» необходимо указать название ККМ. После этого выберите в поле «Состояние» пункт «Подключено» и нажмите кнопку «Свойства».

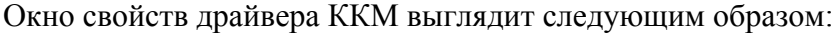

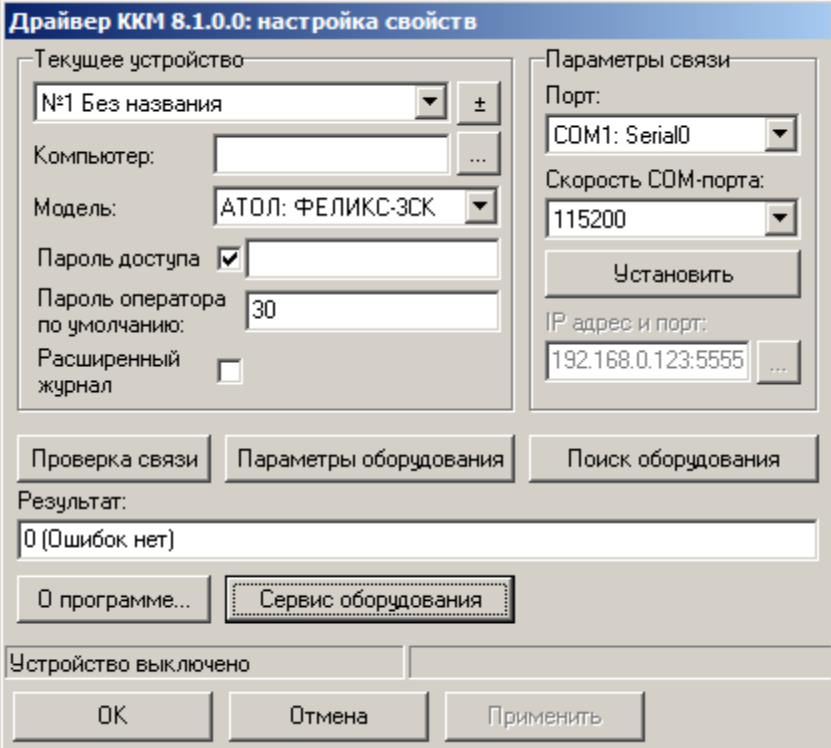

В данном окне необходимо:

- 1. Указать IP-адрес или имя компьютера, к которому будет подключено устройство. Если подключение локальное, укажите «localhost».
- 2. Возвести флаг «Пароль доступа» и ввести его.
- 3. Если будет использоваться несколько ККМ, нужно указать «Пароль оператора по умолчанию». Пароли по умолчанию указаны на стр. [53.](#page-52-0)

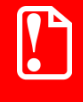

**Значение настройки «Пароль оператора по умолчанию» будет использовано только в том случае, если не задано значение настройки «Пароль системного администратора» (см. в начале раздела [«Контрольно-кассовая машина»](#page-13-1)).**

Для быстрой настройки параметров оборудования необходимо:

- 1. Нажать кнопку «Поиск оборудования».
- 2. Выбрать из выпадающего списка модель ККМ.
- 3. Нажать кнопку «Поиск».

После завершения поиска в группе «Найденные устройства» появится информация о подключенной ККМ. Кликните левой кнопкой мыши на появившейся строке и нажмите кнопку «К текущему». Все параметры автоматически появятся в окне свойств драйвера ККМ.

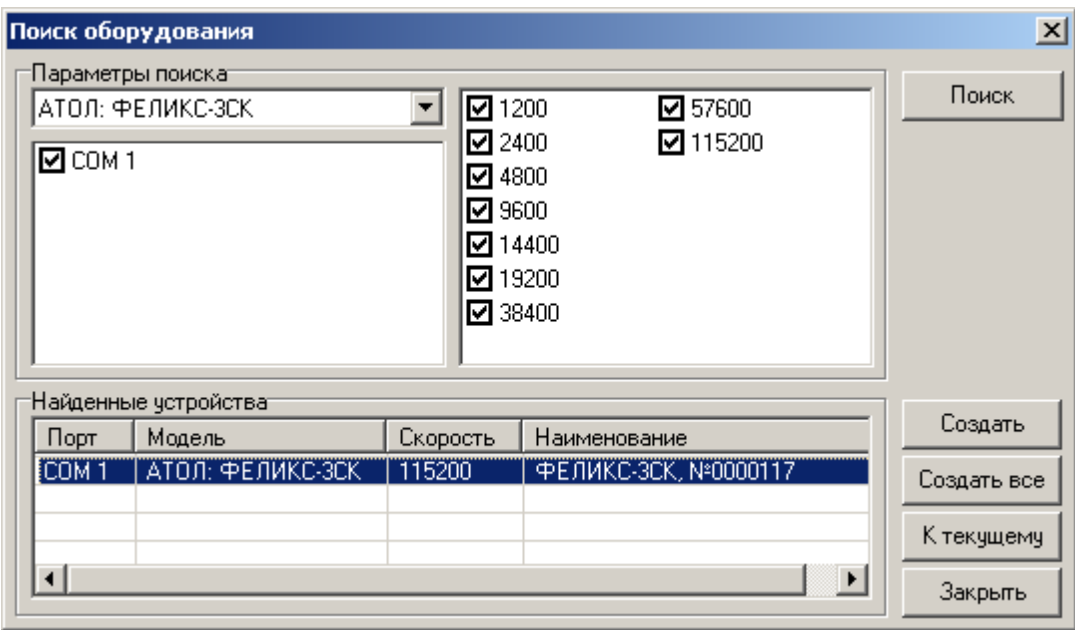

После этого закройте окно поиска оборудования.

Для проверки правильности настройки нажмите кнопку «Проверка связи». В поле «Результат» появится информация о ККМ.

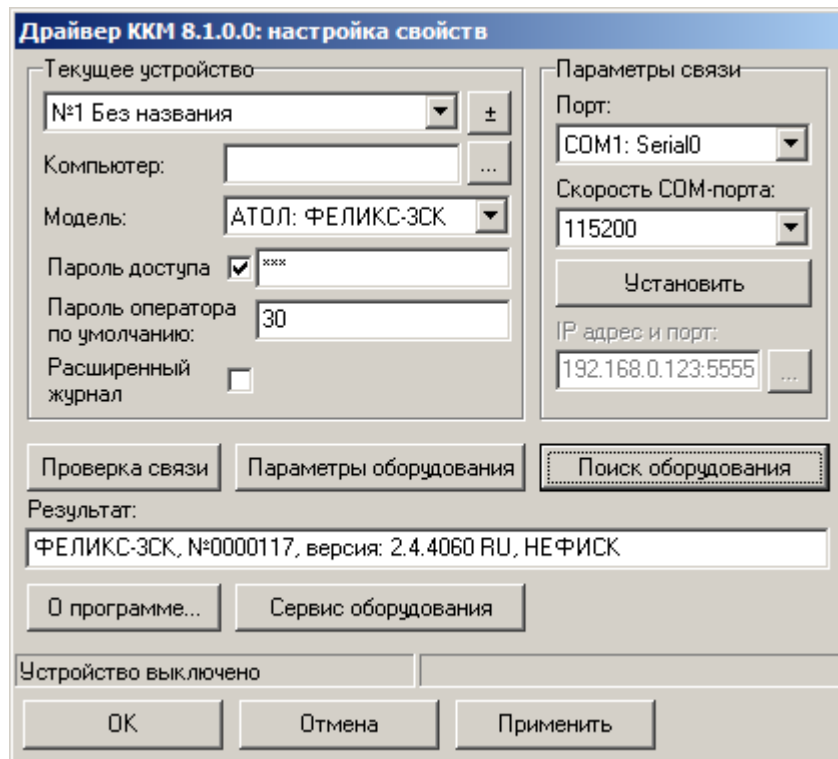

Далее необходимо установить время и дату для ККМ в окне, появляющемся при нажатии кнопки «Сервис оборудования».

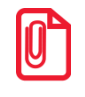

**Так как драйвер рассчитан на широкий спектр ККМ, но не все ККМ поддерживают 100% всех функций, некоторые поля настроек могут быть заблокированы (недоступны) для используемой модели ККМ. Драйвер определяет модель самостоятельно.**

## <span id="page-17-0"></span>*3.3.2. Устройство ввода*

#### **Устройства**

Для того чтобы добавить новое устройство ввода, необходимо перейти в раздел «Настройки \ Системные \ РМ и оборудование \ Устройства ввода \ Устройства» и нажать кнопку

Карточка устройства ввода выглядит следующим образом:

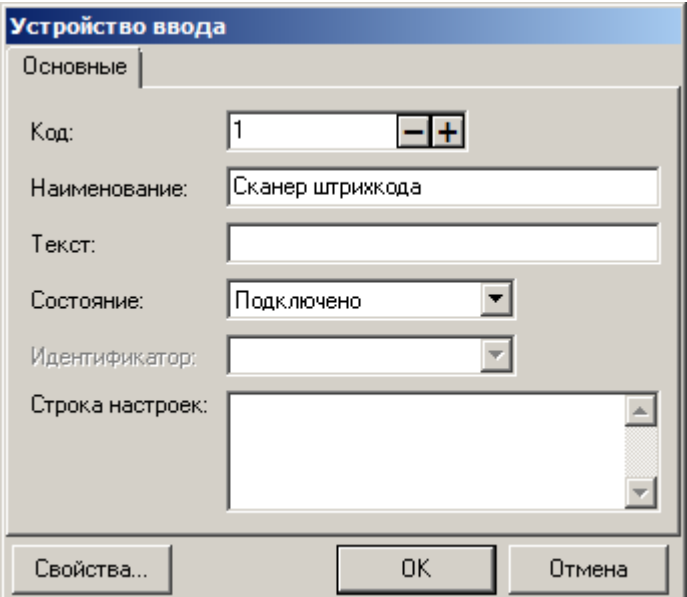

В поле «Наименование» необходимо указать название устройства. После этого выберите в поле «Состояние» пункт «Подключено» и нажмите кнопку «Свойства».

Окно свойств драйвера устройств ввода выглядит следующим образом:

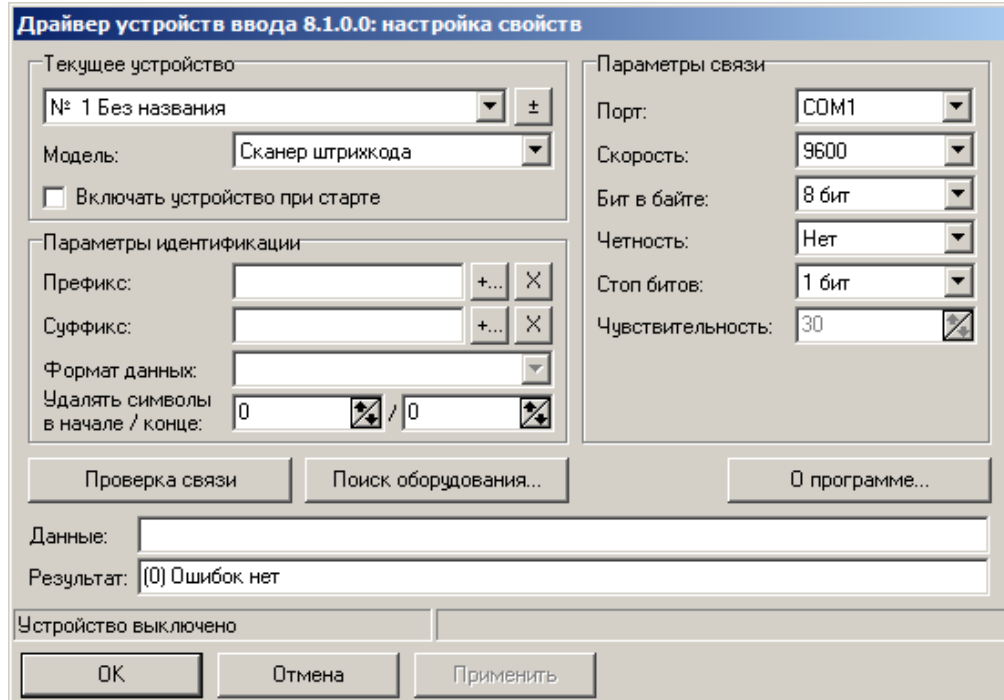

В данном окне необходимо заполнить группы настроек «Текущее устройство» и «Параметры связи» (при необходимости их можно посмотреть в документации на устройство).

Также следует заполнить поля «Префикс» / «Суффикс», если таковые есть у устройства. Значения этих параметров можно получить следующим образом:

- 1. Нажать кнопку «Поиск оборудования».
- 2. Считать данные подключаемым устройством.

В окне отобразятся считанные данные, включая суффикс и префикс, которые можно будет занести в «Параметры идентификации»:

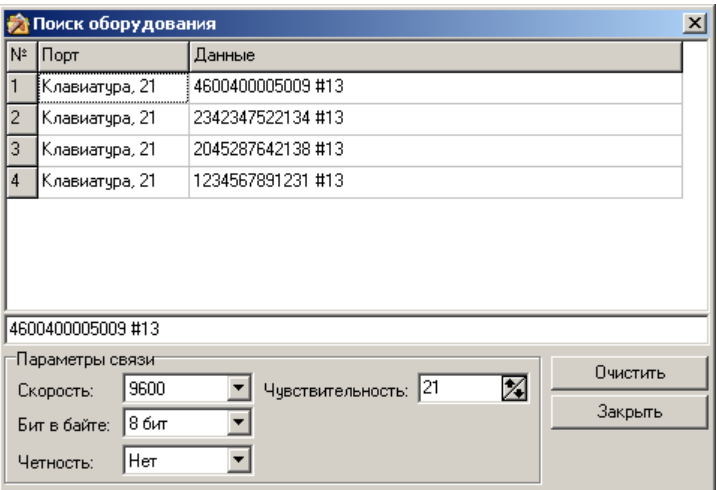

После этого закройте окно поиска оборудования.

В поле «Формат данных» при необходимости указывается формат представления данных карты проксимити-считывателя. Подробнее см. документ «Драйверы торгового оборудования».

Для проверки правильности настройки нажмите кнопку «Проверка связи». В поле «Результат» появится информация об УВ.

## <span id="page-18-0"></span>*3.3.3. Дисплей покупателя*

Дисплей покупателя предназначен для вывода информации клиенту. Например, может выводиться информация о начисленных скидках, требуемой сдаче и многом другом.

Дисплей покупателя может быть подключен к ПК или к ФР.

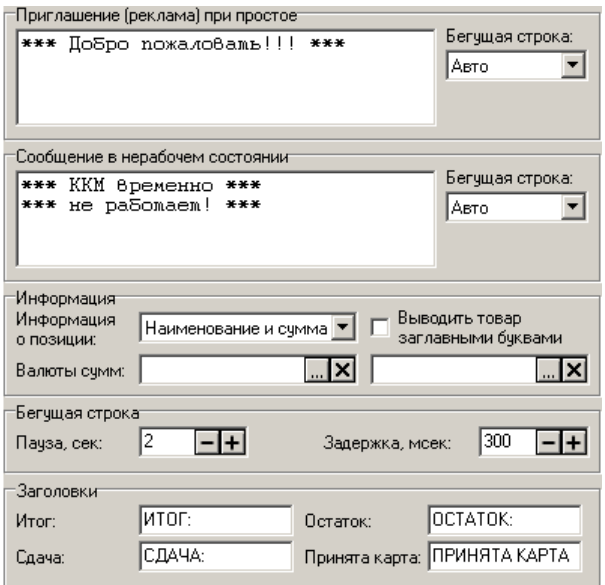

**Приглашение (реклама) при простое.** Текст, заданный в поле, будет выводиться на дисплей покупателя в моменты бездействия кассира.

**Сообщение в нерабочем состоянии**. Текст, заданный в поле, будет выводиться на дисплей покупателя после выхода из режима «Регистрация» или при блокировке.

Способ вывода сообщений при простое и в нерабочем состоянии задается в настройке «Бегущая строка». Варианты настройки описаны ниже.

#### **Информация**:

**Информация о позиции**. Настройка текста, выводимого во время регистрации товаров:

- **Наименование и итог** при регистрации товара на дисплей покупателя выводится информация из поля «Текст» товара и промежуточный итог документа.
- **Наименование и сумма** при регистрации товара на дисплей покупателя выводится информация из поля «Текст» товара и его стоимость.
- **Итог –** при регистрации товара на дисплей покупателя выводится промежуточный итог документа.

В любом случае при закрытии чека выводится его итог.

**Выводить товар заглавными буквами**. При установленном флаге на дисплее покупателя названия товаров автоматически будут выводиться заглавными буквами.

**Валюты сумм**. Если используются несколько валют, две из них можно выбрать в данных полях, и тогда суммы на дисплей покупателя будут выводиться в обеих валютах.

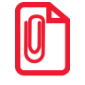

**При использовании нескольких валют целесообразно выводить на дисплей покупателя итог.**

#### **Бегущая строка:**

Настройки имеют смысл, если информация на дисплей покупателя выводится в виде бегущей строки.

**Пауза.** Поле содержит время в секундах между окончанием отображения одной бегущей строки и появлением другой.

**Задержка.** Поле содержит время в миллисекундах между выводом последовательных символов бегущей строки.

Тип бегущей строки настраивается раздельно для настроек «Приглашение (реклама) при простое» и «Сообщение в нерабочем состоянии». Возможны следующие варианты:

- **Нет** выводимая на дисплей информация статична.
- **Да** выводимая на дисплей информация движется бегущей строкой.
- **Авто** если информация, выводимая на дисплей, выходит за его рамки, она выводится бегущей строкой. В противном случае она статична.

#### **Заголовки:**

В данном разделе можно отредактировать заголовки, которые будут установлены для отображения покупателю итоговой суммы покупки, сдачи и остатка от оплаты. В поле «Принята карта» указывается сообщение, которое будет выводиться на дисплей покупателя при расчёте картой.

#### **Устройства**

Для того чтобы добавить новый дисплей покупателя, необходимо перейти в раздел «Настройки \ Системные \ РМ и оборудование \ Дисплей покупателя \ Устройства» и нажать **кнопку** 

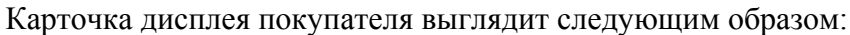

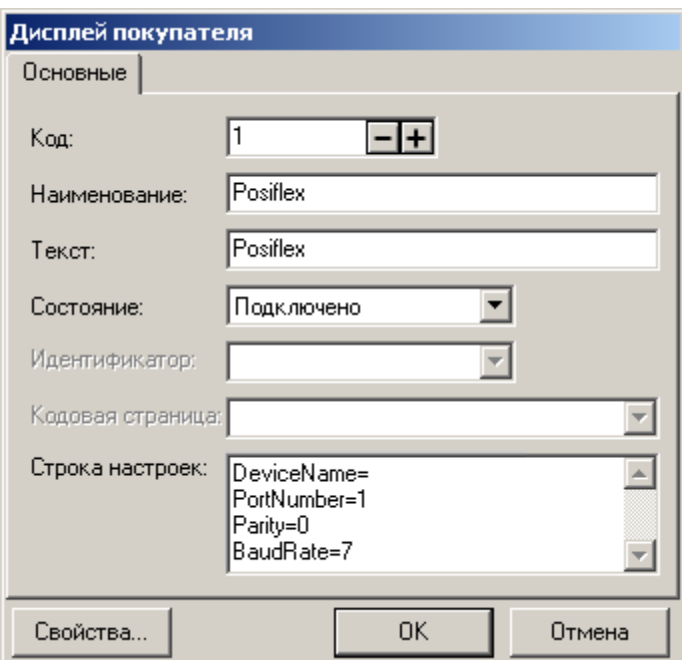

В поле «Наименование» необходимо указать название устройства. После этого выберите в поле «Состояние» пункт «Подключено» и нажмите кнопку «Свойства».

Окно свойств драйвера дисплея покупателя выглядит следующим образом:

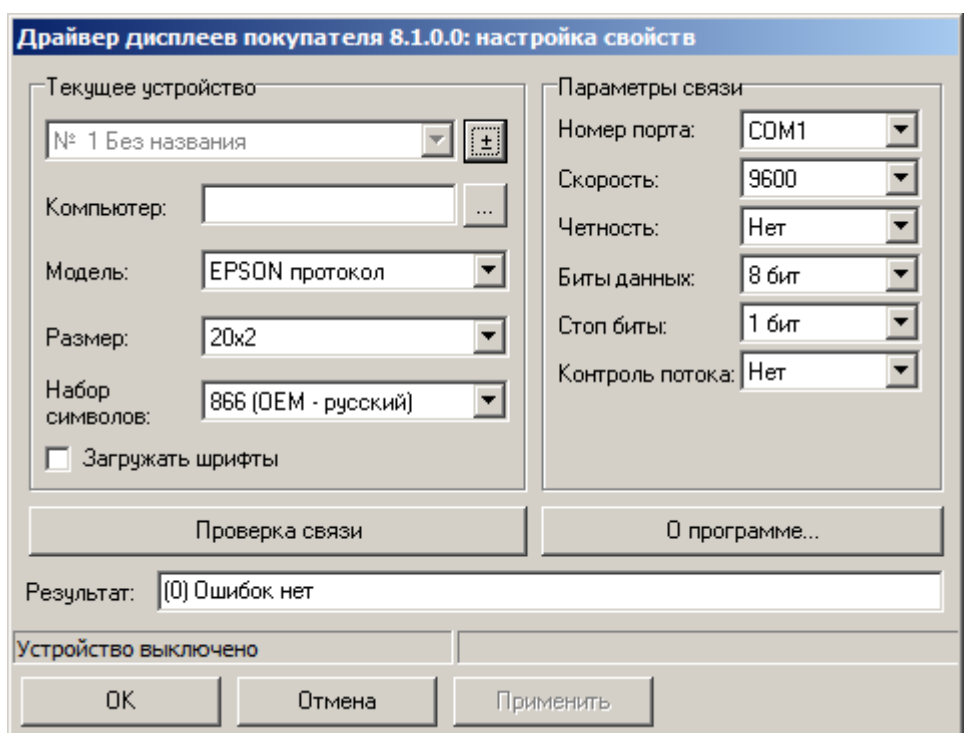

Для настройки параметров текущего устройства при подключении через ПК необходимо:

- 1. При локальном подключении в поле «Компьютер» можно ничего не указывать. Если подключение не локальное, следует указать IP-адрес или имя компьютера, к которому будет подключено устройство.
- 2. В поле «Модель» указать модель используемого дисплея покупателя.
	- 3. В поле «Размер» задать размер дисплея, из расчета «Количество символов x Количество строк»
	- 4. В поле «Набор символов» выбрать номер кодовой страницы символов, с которой работает дисплей покупателя.
	- 5. Возвести флаг «Загружать шрифты», если необходмо, чтобы драйвер загрузил кириллический шрифт в дисплей.
	- 6. В группе настроек «Параметры связи» указать порт подключения дисплея и остальные параметры связи в соответствии с документацией к дисплею.

Для проверки правильности настройки текущего устройства нажмите кнопку «Проверка связи». Если все верно, в поле «Результат» будет выведено сообщение «(0) Ошибок нет», а на индикаторе дисплея отобразится тестовое сообщение. В противном случае будет показано соответствующее сообщение об ошибке.

## <span id="page-21-0"></span>**3.4. Настройка рабочего места**

После создания пользователей и подключения оборудования следует произвести настройку рабочего места. Для этого необходимо перейти в категорию «Настройки \ Системные \ РМ и оборудование \ Рабочие места».

Если рабочее место было создано ранее, можно приступить к редактированию настроек, нажав кнопку  $\mathbb{E}$ 

На закладке «Основные» проверьте, все ли необходимое оборудование привязано к РМ. Если какого-либо оборудования не хватает, добавьте его, предварительно создав, как описано в предыдущих разделах.

Код рабочего места должен совпадать с таковым в утилите «Настройка Frontol», подробнее см. стр. [33.](#page-32-0)

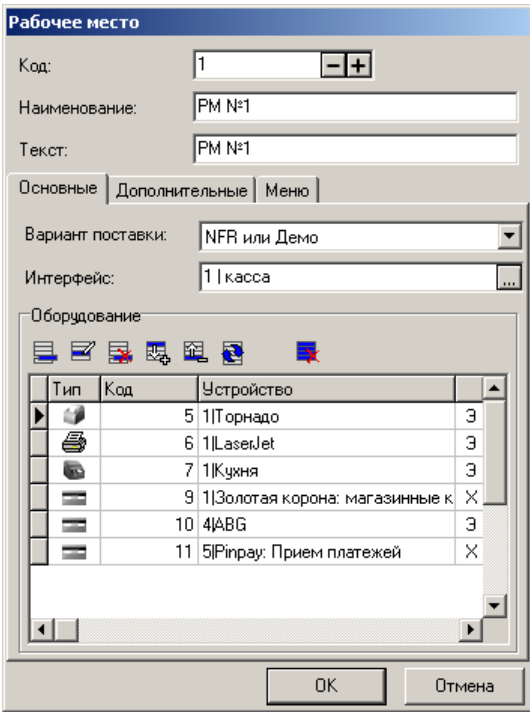

На закладке «Дополнительные» в поле «Пользователь по умолчанию» можно указать пользователя, чей профиль будет автоматически подключаться при запуске приложения кассира.

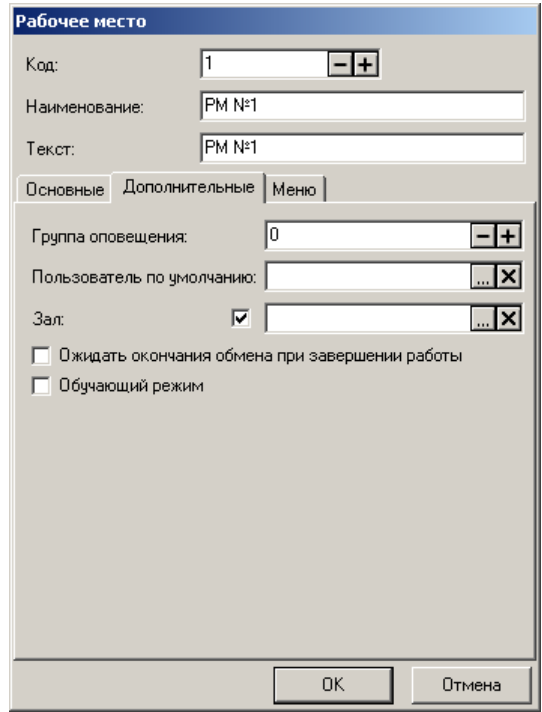

Если РМ не было создано ранее, в списке будет представлено ненастроенное рабочее место. В этой ситуации следует вручную задать в карточке РМ вариант поставки, интерфейс, и, при необходимости, оборудование и пользователя по умолчанию.

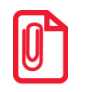

st **Если отсутствует лицензия, можно указать вариант поставки «NFR или Демо» и для запуска приложения кассира использовать «Пуск \ Программы \ Атол \ Frontol 5 \ Frontol Demo».**

## <span id="page-23-0"></span>**3.5. Обмен данными**

После подключения БД не содержит никаких товаров, их можно добавить вручную либо загрузить из товароучетной программы, предварительно настроив обмен данными.

Обмен данными с товароучетной программой в Frontol может осуществляться через каталоги, по электронной почте либо по FTP-протоколу. Поддерживаемые форматы обмена с АСТУ описаны в документе «Руководство интегратора».

Для того чтобы настроить обмен данными в формате «АТОЛ» через **каталоги** необходимо:

- 1. В разделе «Настройки \ Системные \ Обмен данными» создать новое задание для обмена либо использовать уже существующее. В нем нужно установить флаг «Активное».
- 2. На закладке «Общее» карточки задания указать назначение обмена: ручной, автоматический или выгрузка при закрытии смены. В случае автоматического обмена необходимо также указать периодичность выполнения задания и диапазон выгрузки.
- 3. На закладке «Формат» выбрать формат обмена «АТОЛ (TXT)», а в полях «Файл загрузки» и «Файл выгрузки» указать имена файлов обмена. При использовании автоматического обмена также необходимо задать имена служебных файл-флагов в соответствии с настройками товароучетной программы. Подробнее см. в документе «Руководство интегратора».

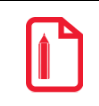

st **К примеру, для 1С v.7.7 «Торговля и Склад»: файл загрузки –** *«goods.txt»***, файл выгрузки –** *«report.txt»***.**

4. На закладке «Каналы» создать новые или отредактировать существующие входящий и исходящий каналы, указав в них каталоги обмена в соответствии с настройками товароучетной программы. В качестве каталогов могут быть выбраны локальные либо сетевые каталоги, к которым должен быть открыт доступ на запись.

После проведения настройки выгрузите во входящий каталог файл из товароучетной программы. Для того чтобы загрузить его в БД Frontol, необходимо перейти в режим «Супервизор» и открыть меню «Сервис». Загрузка данных вызывается с помощью соответствующей кнопки раздела «Обмен данными». Если все параметры были указаны правильно, и имя файла соответствует требуемой маске, начнется процесс загрузки. После успешного завершения появится сообщение: «Загрузка успешно завершена».

Подробнее о настройке обмена с использованием других каналов смотрите в документе «Руководство администратора».

## <span id="page-24-0"></span>**3.6. Пример создания скидки на документ**

В Frontol реализована гибкая система создания скидок, включающая разнообразные функциональные возможности по начислению скидок, а также организации бонусных и накопительных систем. Гибкая система создания скидок позволяет расширить возможности самого Frontol, используя встроенный язык.

Механизм дисконтирования Frontol 5 реализуется в рамках маркетинговых акций. **Маркетинговая акция** – это набор мероприятий по стимулированию продаж, где **мероприятие** представляет собой определенное действие, выполняемое при заданных условиях.

Более подробное описание работы с маркетинговыми акциями см. в документе «Руководство администратора».

В качестве действия, в частности, может быть задано начисление скидки на позицию либо на документ. Скидки бывают:

- **Ручные** начисляются по инициативе оператора с учетом заданных администратором условий, которые ограничивают самостоятельность оператора.
- **Автоматические** начисляются на основе заданных администратором условий без участия оператора.

#### **Пример**

Рассмотрим пример решения следующей задачи: с 03.03.2014 по 03.03.2015 при покупке двух и более пар обуви из товарной группы «Женская обувь» должна предоставляться автоматическая скидка 5 % на документ.

1. Сначала необходимо создать маркетинговую акцию, в рамках которой будет начисляться скидка. Для этого в группе настроек «Скидки \ Маркетинговые акции \ Правила

объединения» нажмите на кнопку  $\Box$ . Следующее окно будет открыто:

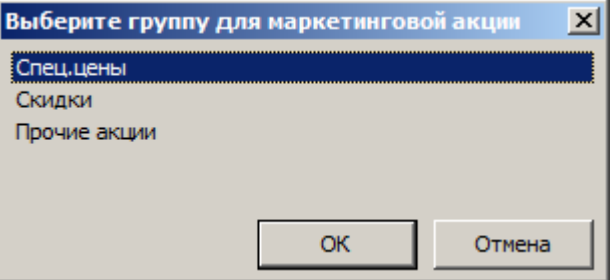

2. Выберите группу «Скидки». В открывшемся окне установите следующие значения:

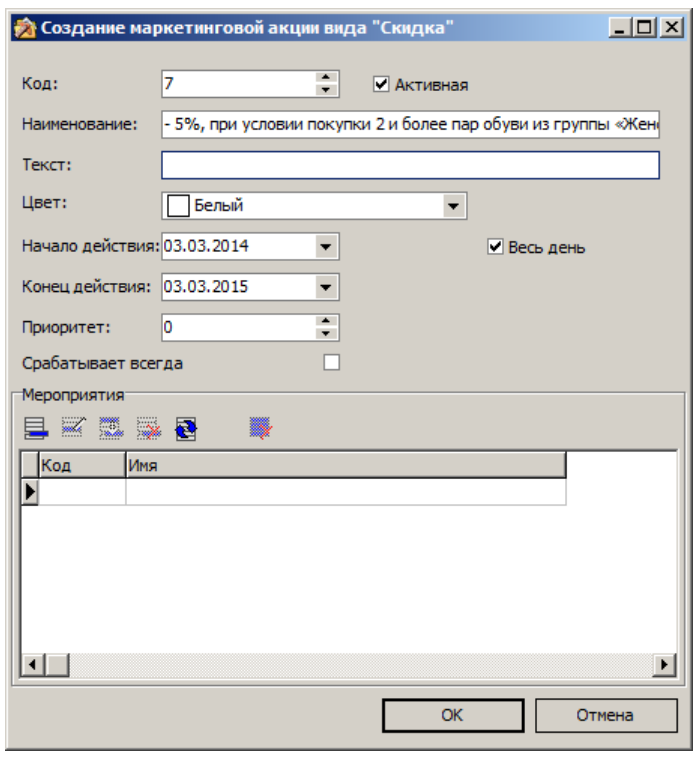

3. Нажмите на кнопку **в в группе настроек «Мероприятия»**. Укажите наименование для мероприятия. Например «Скидка 5%»:

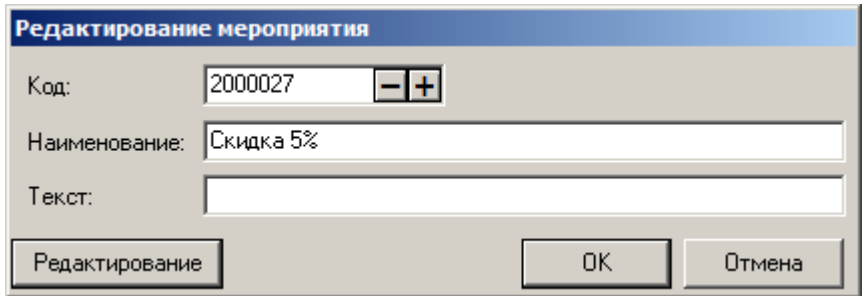

4. Нажмите «Редактирование». Откроется окно конструктора скидок (подробнее см. руководство «Конструктор скидок»):

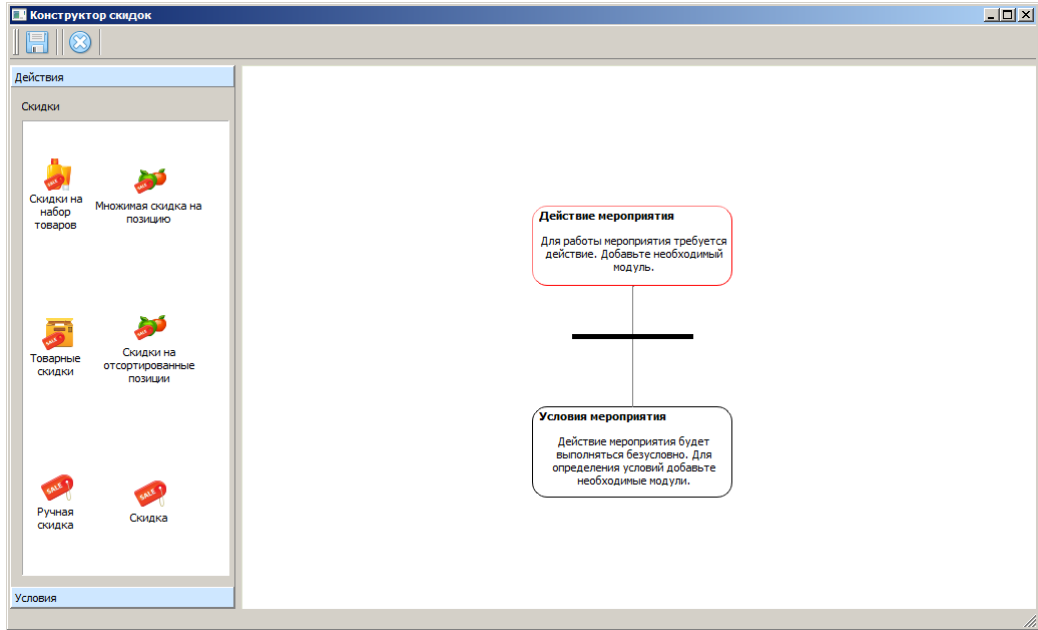

5. Перетащите иконку «Скидка» в правую область окна конструктора. Укажите значение скидки «5»:

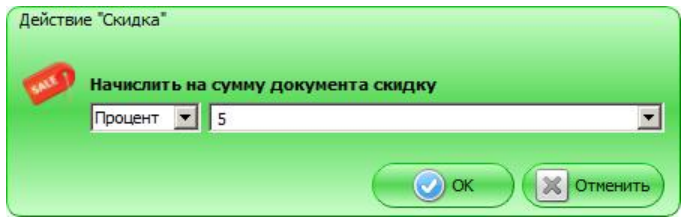

Значение скидки будет рассчитываться по следующей формуле:

СуммаСоСкидкой = Сумма 
$$
\pm \left( Cymma * \frac{5}{100} \right)
$$

Нажмите «ОК» для сохранения изменений.

- 6. Далее необходимо создать условие, при выполнении которого будет начисляться скидка. Для этого нажмите на кнопку «Условия» в левой части окна конструктора скидок.
- 7. Перетащите иконку «Товарные \ Товар» в правую область окна конструктора. Откроется следующее окно:

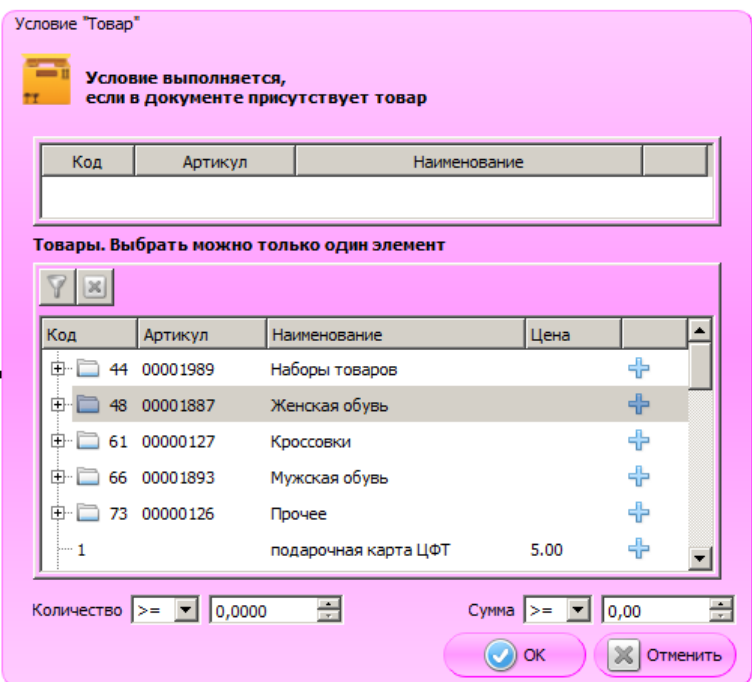

В данном окне необходимо нажать на значок «+» напротив группы товаров «Женская обувь». После этого группа появится в верхней таблице.

В поле «Количество» укажите «>=» 2.

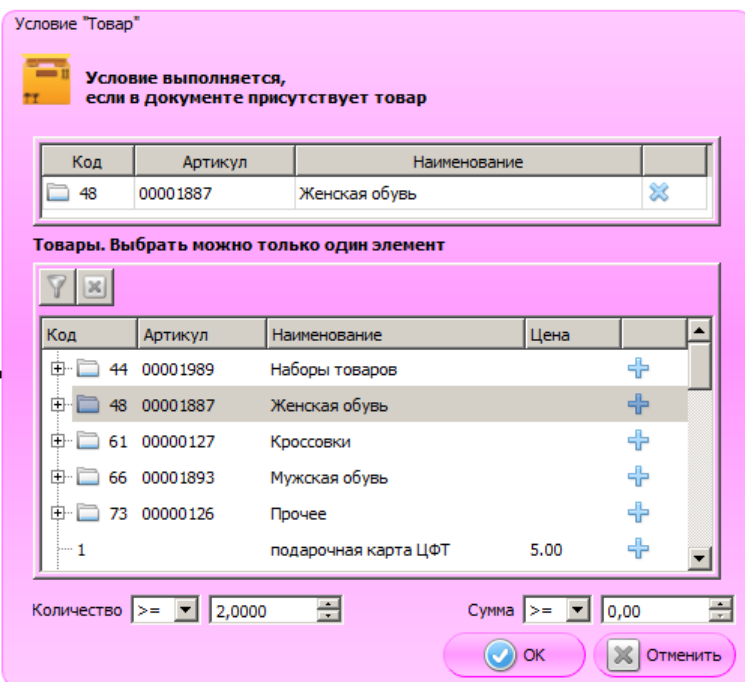

Нажмите «ОК» для сохранения изменений.

8. В итоге схема мероприятия будет выглядеть следующим образом:

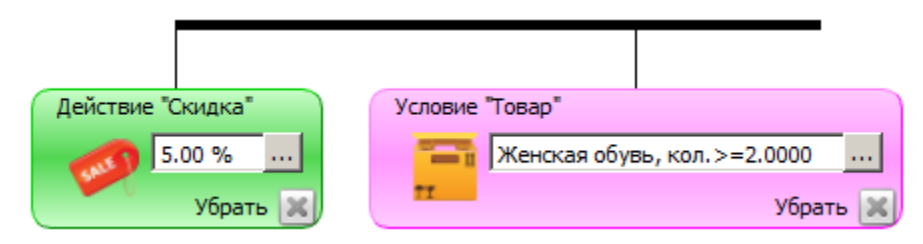

Действие «Скидка 5%» будет выполняться при условии, что в документе зарегистрированы 2 и более товаров из группы «Женская обувь».

- 9. Для сохранения изменений нажмите на кнопку
- 10. Создание скидки завершено. Закройте окно конструктора скидок, нажав на кнопку **X**, а после этого окно «Редактирование мероприятия» и карточку акции, нажав в них на кнопку «ОК» для сохранения изменений.

# <span id="page-29-0"></span>**4. Настройка службы обмена данными**

Для осуществления обмена данными с товароучетной программой необходимо настроить и запустить службу обмена. Выберите в меню «Пуск» пункт *«Программы \ АТОЛ \ Frontol 5 \ Настройка FrontolService».*

#### **Закладка «Вход в систему»**

Данная закладка утилиты настройки обмена служит для определения пользователя, от имени которого будет запускаться данная служба.

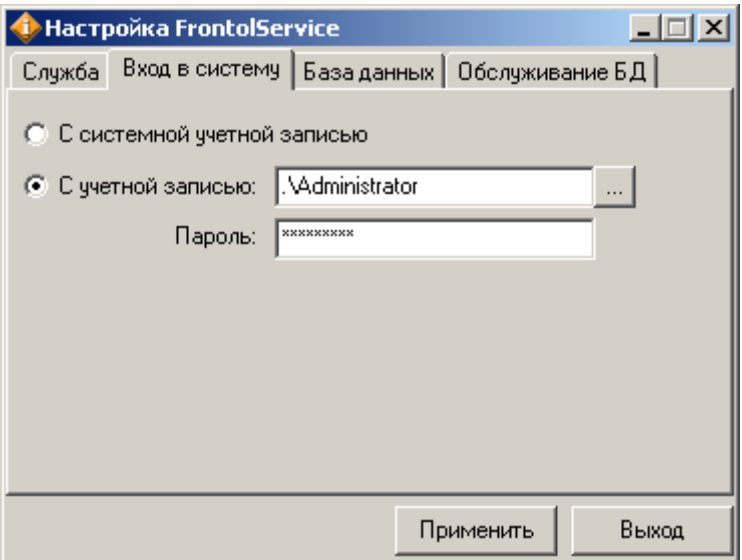

Для настройки запуска службы необходимо:

1. Перейти в категорию «ПУСК/Панель управления/Администрирование/Службы».

2. На службе «FrontolService» нажать правой кнопкой мыши и выбрать пункт «Свойства».

3. На закладке «Вход в систему» выбрать тип входа «С учетной записью» и указать необходимую учетную запись пользователя, имеющего доступ к удаленному каталогу обмена и (или) являющегося пользователем электронной почты.

4. После этого укажите эту учетную запись в утилите *FrontolServiceIni.exe* в поле «С учетной записью».

Если используется вход с учетной записью локального пользователя, то ее необходимо указать следующим образом: «<Имя компьютера> \ <Имя пользователя>» или «.\ <Имя пользователя>». Для указания сетевой учетной записи приемлема следующая форма: «<Имя компьютера> \ <Имя пользователя>».

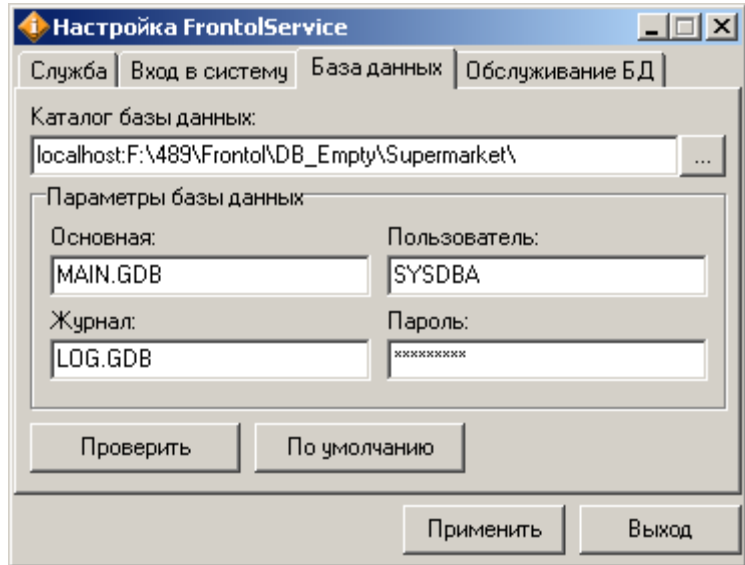

#### **Закладка «База данных»**

На данной закладке нужно указать путь к каталогу с базой данных и ее параметры. Для того чтобы заполнить поля группы «Параметры базы данных», можно нажать на кнопку «По умолчанию», тогда данным настройкам будут присвоены следующие значения:

#### **База данных:** MAIN.GDB

#### **Журнал:** LOG.GDB

#### **Пользователь:** SYSDBA

#### **Пароль:** masterkey

С помощью кнопки «Проверить» можно проверить правильность указания параметров соединения с БД.

#### **Закладка «Служба»**

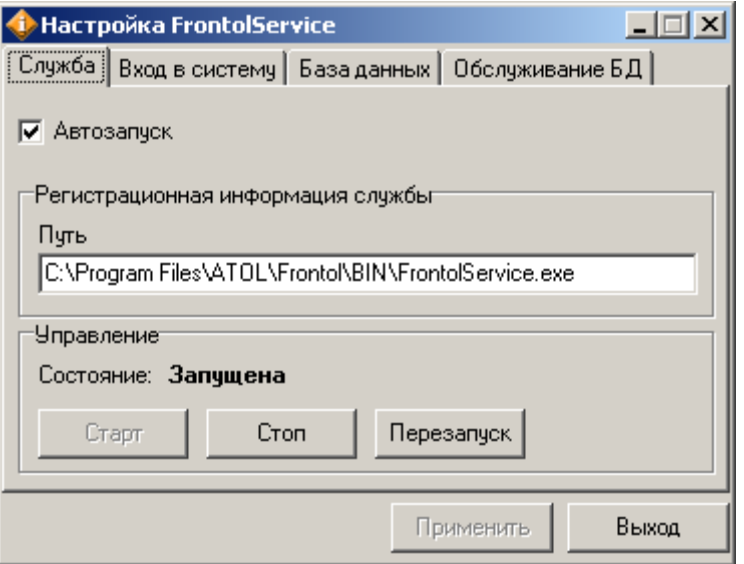

На закладке «Служба» следует возвести флаг «Автозапуск» для автоматического старта службы при запуске ОС и нажать кнопку «Старт».

<u>r</u>

**FrontolService использует настройки БД на момент своего запуска. Если в процессе работы Frontol настройки изменились, необходимо перезапустить службу, или, выходя из режима администрирования, вызвать команду «Оповестить об изменениях» из системного меню (кнопка ). Подробнее смотрите в «Руководстве администратора».**

# <span id="page-32-0"></span>**5. Настройка запуска приложения кассира**

Для настройки запуска приложения кассира в меню «Пуск» следует выбрать пункт: *«Программы \ АТОЛ \ Frontol 5 \ Настройка Frontol».*

#### **Закладка «База данных»**

На данной закладке нужно указать путь к каталогу с базой данных и ее параметры.

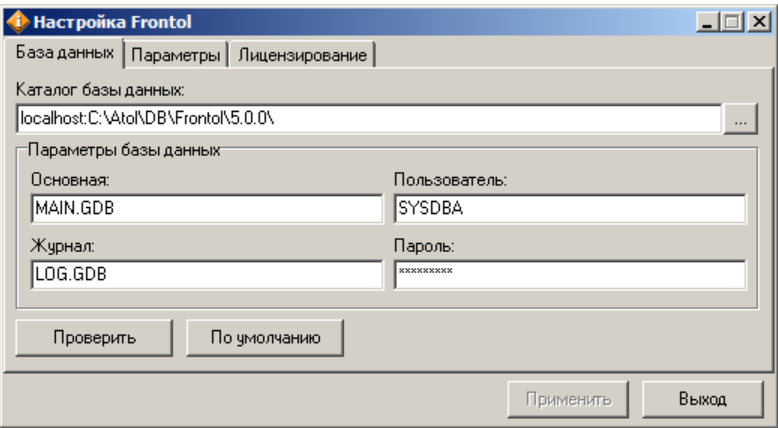

Для того чтобы заполнить поля группы «Параметры базы данных», можно нажать кнопку «По умолчанию», тогда данным настройкам будут присвоены следующие значения:

#### **База данных:** MAIN.GDB

#### **Журнал:** LOG.GDB

**Пользователь:** SYSDBA

#### **Пароль:** masterkey

С помощью кнопки «Проверить» можно проверить правильность указания параметров соединения с БД.

#### **Закладка «Параметры»**

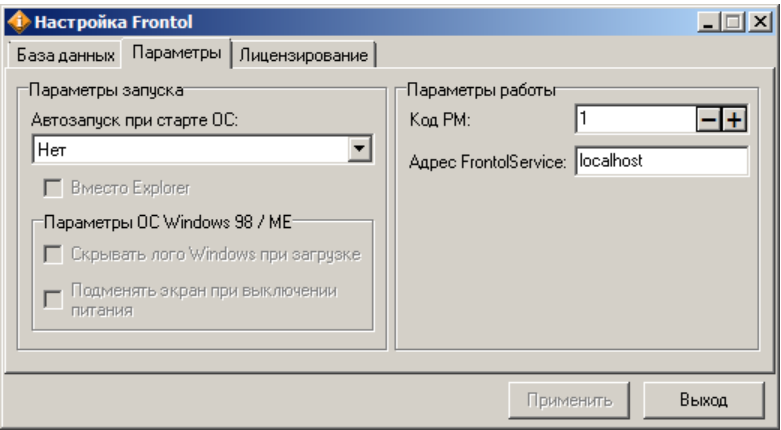

На закладке «Параметры» укажите следующие данные:

**Код РМ.** Код рабочего места, который должен совпадать с указанным при настройке рабочего места в приложении администратора значением поля «Код РМ» (см. стр. [22\)](#page-21-0).

**Адрес FrontolService.** IP-адрес компьютера, на котором установлена служба обмена данными. Если служба установлена на одном компьютере с Frontol, в поле следует написать: «*localhost».*

#### **Закладка «Лицензирование»**

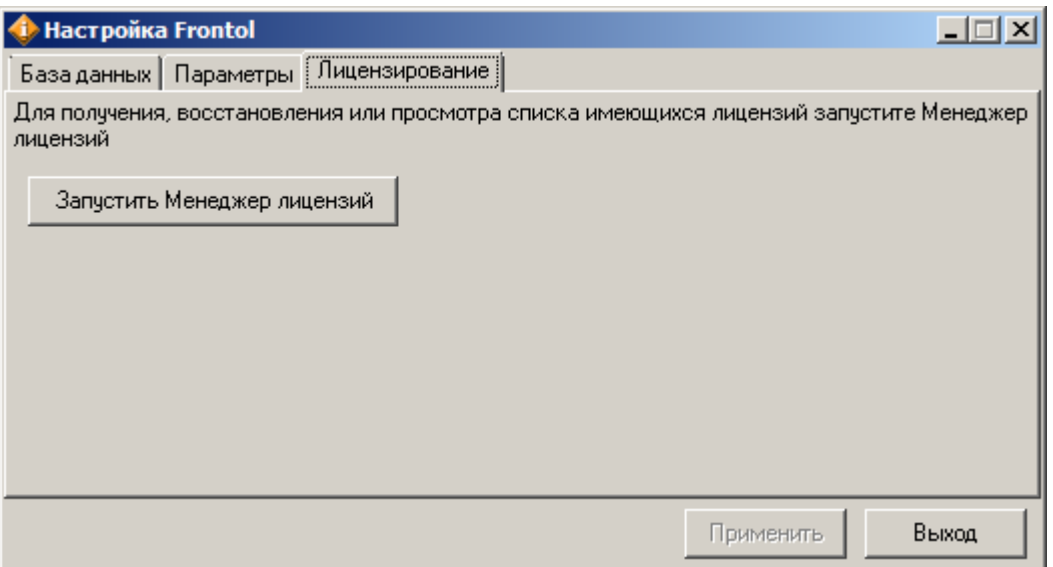

Данная закладка позволяет перейти к менеджеру лицензий – утилите, управляющей лицензиями на ДТО и Frontol. Описание менеджера лицензий приведено в документе «Менеджер лицензий. Руководство пользователя».

## <span id="page-34-0"></span>**6. Работа с приложением кассира**

Режим «Регистрация» предназначен для выполнения кассиром основных операций.

Для запуска приложения кассира при наличии лицензии необходимо выбрать пункт меню «Пуск» *«Программы \ АТОЛ \ Frontol 5 \ Frontol».* 

Если лицензия отсутствует, работа с программой возможна только в демо-режиме, для запуска которого необходимо выбрать пункт меню «Пуск» *«Программы \ АТОЛ \ Frontol 5 \ Frontol Demo».*

В демонстрационном режиме:

- любая регистрация производится по цене 10 рублей;
- разрешена авторизация только пользователя с правами на вызов настройки;
- печать ценников и формирование отчетов невозможны.

## <span id="page-34-1"></span>**6.1. Авторизация**

**Авторизация** – это процесс идентификации оператора в кассовой программе. Это первая операция, которую необходимо выполнить кассиру.

Авторизация считается успешной, если осуществился запуск режима «Супервизор» (см. раздел [«Супервизор»](#page-36-0)).

В зависимости от настроек, описанных на стр. [13,](#page-12-0) авторизация может производиться различными способами.

**Авторизация по уникальному паролю** – это процесс идентификации пользователя по уникальному коду (паролю).

Окно авторизации по уникальному паролю выглядит следующим образом:

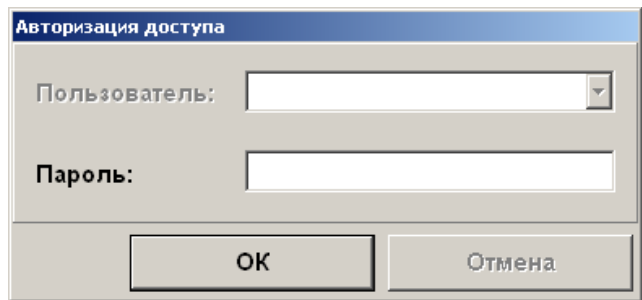

При авторизации по уникальному паролю имя авторизуемого пользователя выбирать не нужно, достаточно ввести только пароль.

**Авторизация по паролю** – это процесс идентификации пользователя в кассовой программе по имени оператора и коду (паролю).

Окно авторизации по паролю выглядит следующим образом:

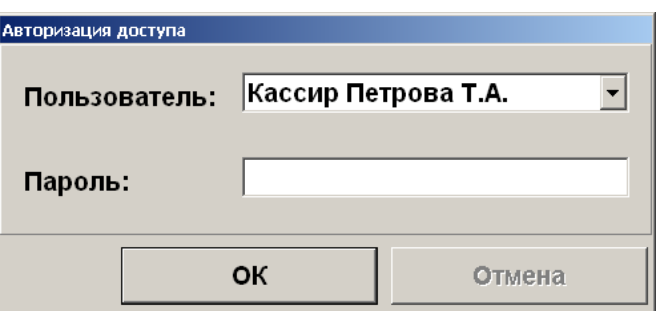

При авторизации по паролю из списка необходимо выбрать авторизуемого пользователя и указать его пароль.

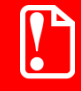

**Необходимо создавать имя пользователя и пароль, уникальные для каждого оператора, работающего с кассовой программой. Это позволит в будущем избежать организационных ошибок внутри компании.**

**Авторизация считывателем магнитных карт** – это процесс идентификации пользователя в кассовой программе по магнитной карте при помощи специального устройства, позволяющего считывать информацию с магнитной полосы карты. Это устройство называется «считыватель магнитных карт».

Окно при авторизации считывателем магнитных карт выглядит следующим образом:

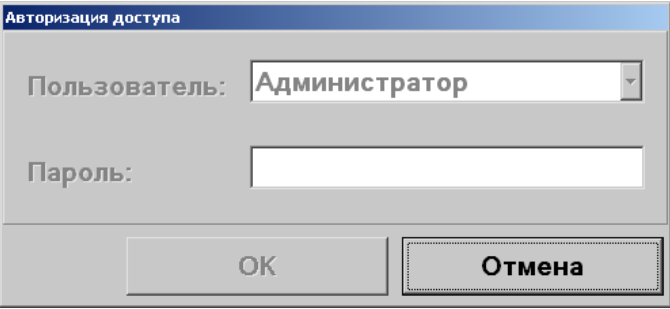

Для авторизации необходимо считать информацию с магнитной полосы карты, присвоенной авторизуемому пользователю.

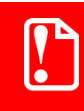

**Карта и информация, нанесенная на нее, должны быть уникальными для каждого оператора, работающего с кассовой программой. Это позволит в будущем избежать организационных ошибок внутри компании.**

**Авторизация сканером штрихкода** – это процесс идентификации пользователя в кассовой программе при помощи сканера по карте с нанесенным на нее штрихкодом.

Окно авторизации сканером штрихкода выглядит следующим образом:

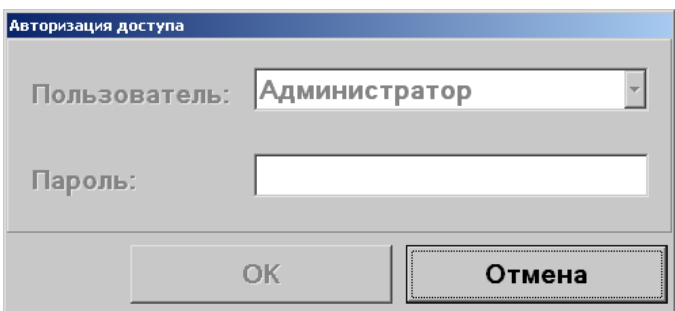

Для авторизации необходимо считать сканером штрихкод с карты, присвоенной авторизуемому пользователю.

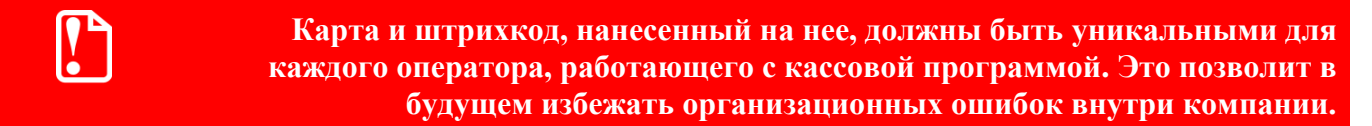

**Авторизация механическим ключом** – это процесс идентификации пользователя в кассовой программе, выполняемый поворотом специального ключа в замке, расположенном на клавиатуре.

Окно авторизации механическим ключом выглядит следующим образом:

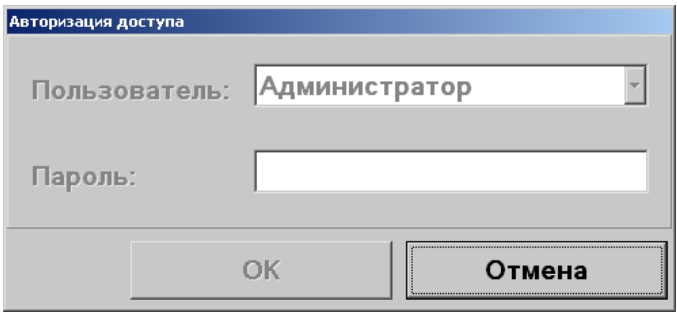

Один тип ключа может использоваться всеми кассирами торгового предприятия.

## <span id="page-36-0"></span>**6.2. Супервизор**

После успешной авторизации пользователя на экране кассира отображается окно «Супервизор», служащее для входа в режим регистрации и выполнения некоторых специальных функций.

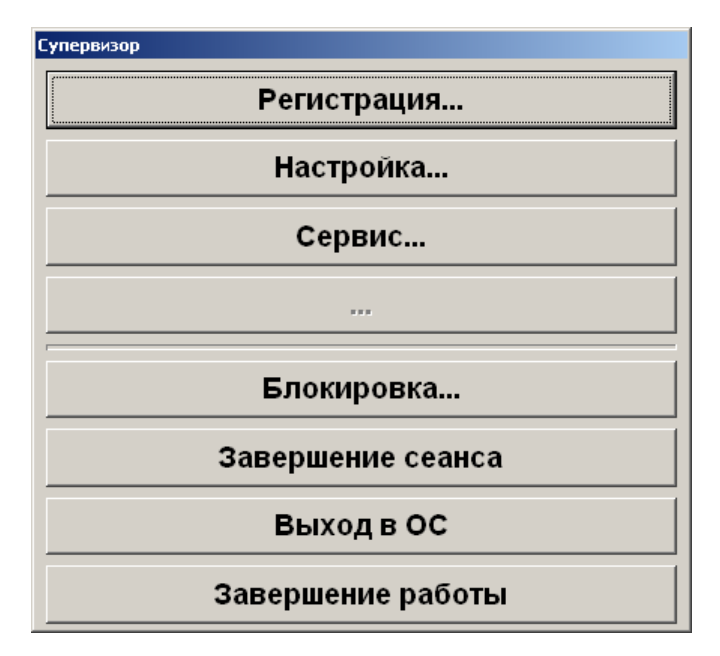

**Регистрация**. Переход в режим «Регистрация», предназначенный для выполнения кассиром основных операций. Подробнее о данном режиме см. стр. [38.](#page-37-1)

**Настройка.** Запуск режима настройки текущей БД.

**Сервис**. Открытие меню «Сервис». Операции, переход к которым осуществляется через меню «Сервис», подробно описаны на стр. [49.](#page-48-1)

**«…» .** Запуск внешнего приложения, настроенного администратором.

**Блокировка.** Блокировка работы с Frontol и вывод окна авторизации доступа.

**Завершение сеанса**. Завершение сеанса текущего пользователя и вывод окна авторизации доступа.

**Выход в ОС.** Выход из программы без завершения работы ОС.

**Завершение работы**. Завершение сеанса работы текущего пользователя и выключение ПК.

## <span id="page-37-0"></span>**6.3 Описание интерфейса**

Вид окон режима регистрации зависит от варианта поставки Frontol, поэтому он может отличаться от описанного ниже.

Окно, в котором производится регистрация товаров:

<span id="page-37-1"></span>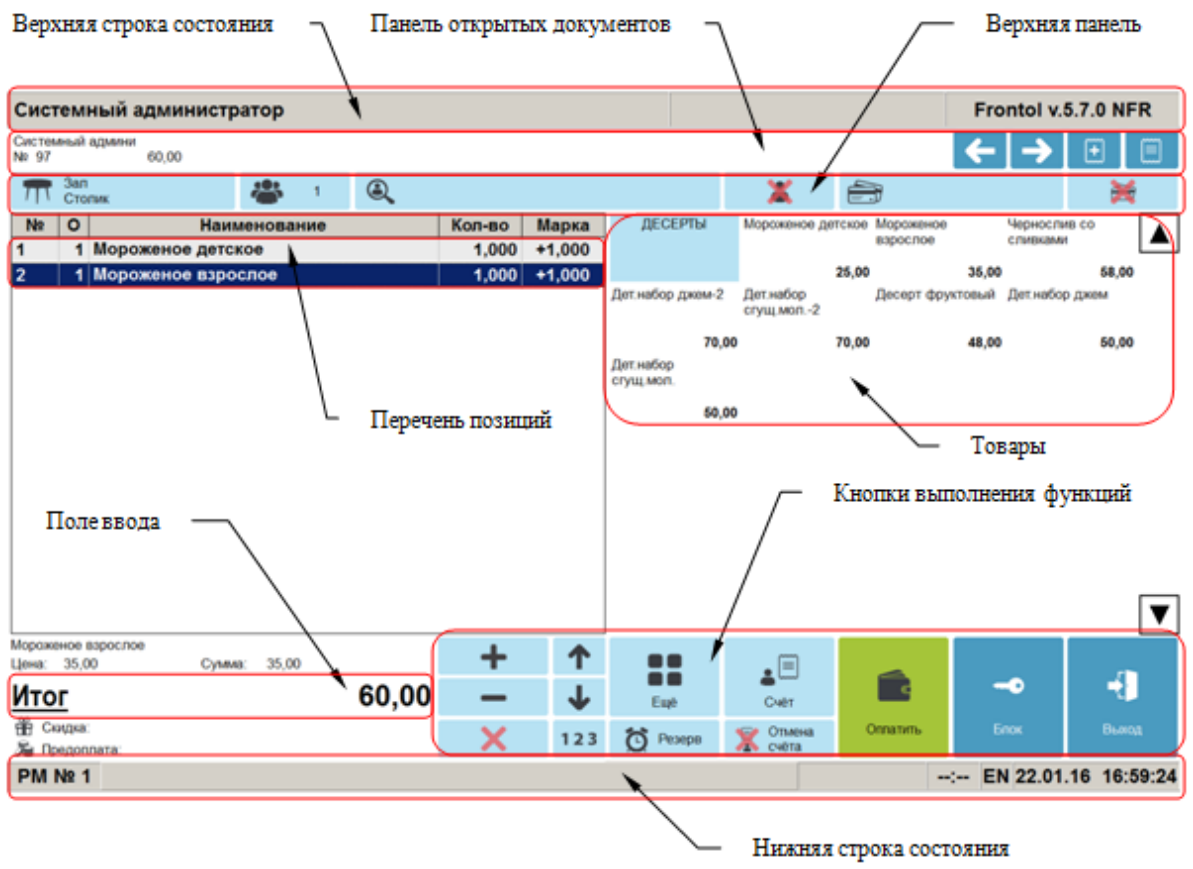

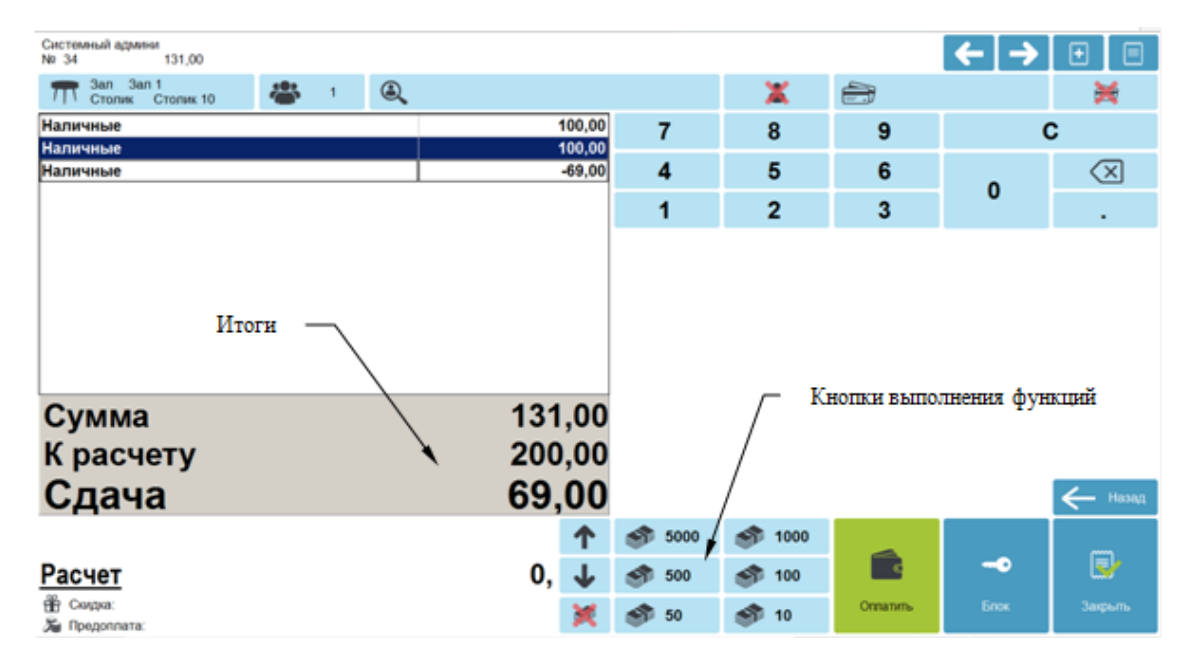

Окно, в котором производится регистрация оплат:

#### **Строки состояния, отображаемые в режиме «Регистрация»**

Верхняя:

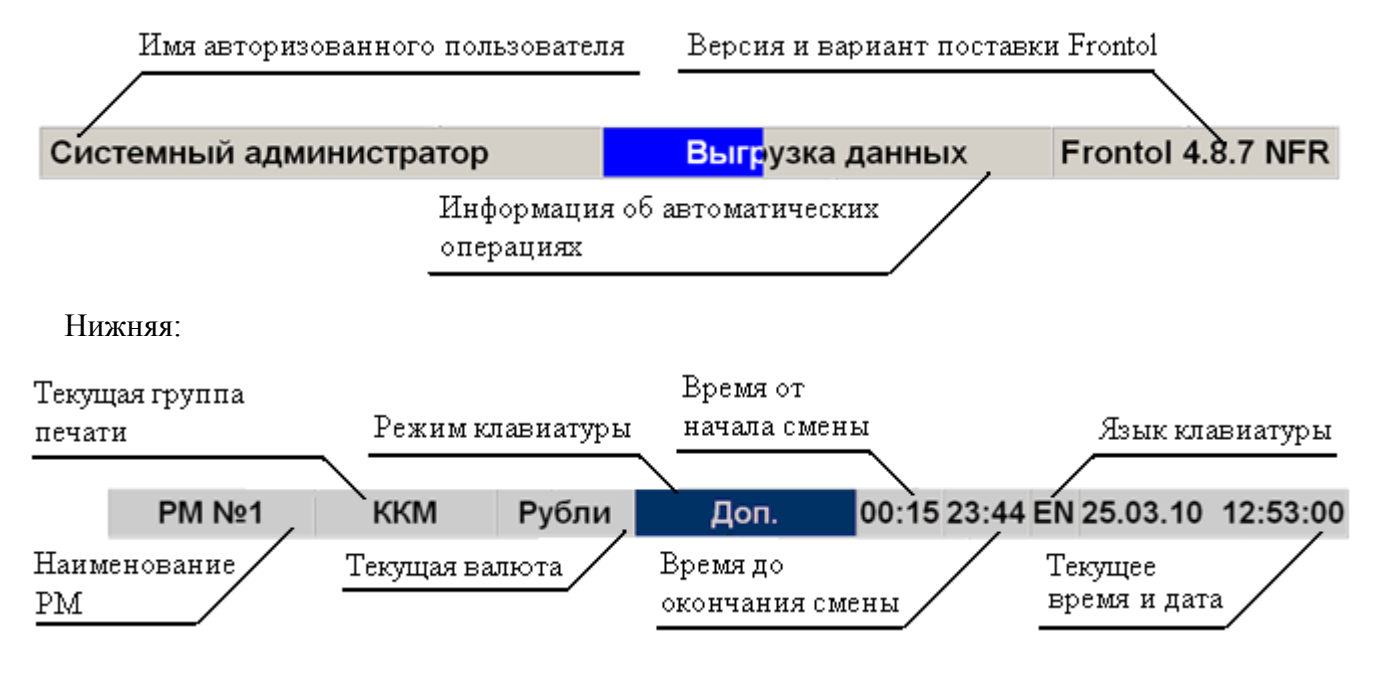

## <span id="page-38-0"></span>**6.3. Регистрация товаров**

## <span id="page-38-1"></span>*6.3.1. Ввод количества*

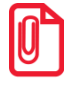

**Если выполняется регистрация единичного количества, то его вводить не нужно.**

#### *6.3.1.1. При помощи цифровых клавиш*

#### **До выбора товара**

Для того чтобы указать количество регистрируемого товара до его выбора, введите количество с помощью цифровых клавиш. Оно отобразится в правой части поля ввода.

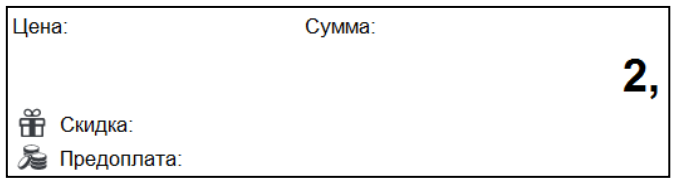

Нажмите кнопку **[ Ввод количества ]**. Введенное количество отобразится в левой части поля ввода следующим образом:

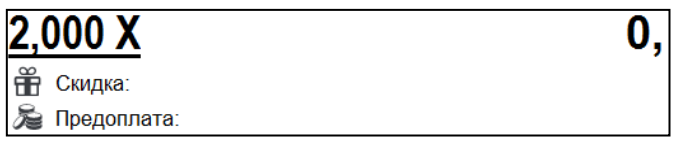

#### **После выбора товара**

Также количество можно ввести после выбора регистрируемого товара. В этом случае количество товара необходимо ввести в окне «Ввод количества», появляющемся после выбора товара:

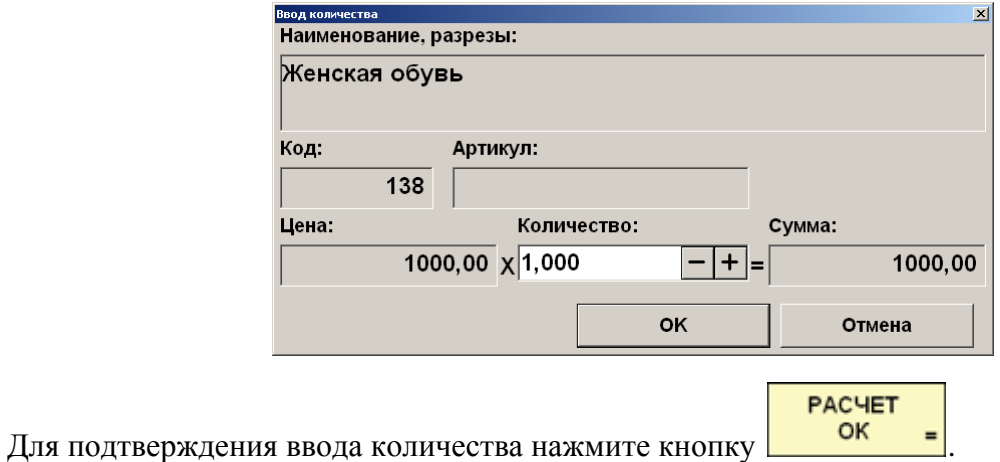

#### *6.3.1.2. При помощи электронных весов*

Для того чтобы ввести количество регистрируемого товара при помощи электронных весов, необходимо установить товар на чашу весов и при пустом поле ввода дождаться, пока значение веса станет стабильным.

Для подтверждения ввода количества нажмите кнопку  $\mathbf{X}$ . Введенное количество отобразится в левой части поля ввода следующим образом:

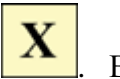

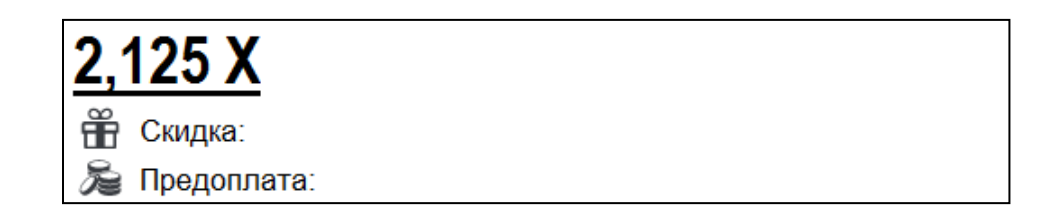

## <span id="page-40-0"></span>*6.3.2. Регистрация товара*

Информация о зарегистрированных товарах отображается на экране кассира в виде таблицы:

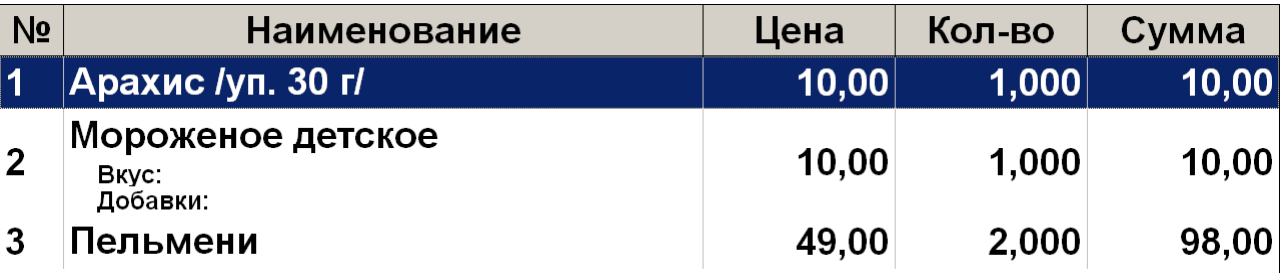

В программе регистрация товара возможна следующими способами:

- $\bullet$  По коду.
- $\bullet$  По артикулу.
- $\bullet$  По нене.
- Сканером штрихкода.
- По штрихкоду вручную.
- По наименованию.
- По акцизной марке.

На торговом предприятии может использоваться один из способов или одновременно несколько способов регистрации товаров.

Способы регистрации товаров рассмотрены ниже.

## *6.3.2.1. Регистрация товара по коду*

Для того чтобы зарегистрировать товар по коду, выполните следующие действия:

- 1. Задайте количество регистрируемого товара (см. стр. [39\)](#page-38-1).
- 2. Введите код товара.
- Код 3. Нажмите кнопку . Выбранный товар должен появиться на экране кассира. Если появилось сообщение о том, что товар с указанным кодом не найден, проверьте, правильно ли введен код товара.

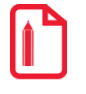

**Необходимо зарегистрировать 1 товар «Пельмени» с кодом 68.**

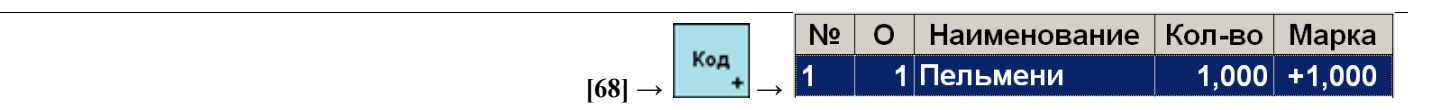

### *6.3.2.2. Регистрация товара по артикулу*

Для того чтобы зарегистрировать товар по артикулу, выполните следующие действия:

- 1. Задайте количество регистрируемого товара (см. стр. [39\)](#page-38-1).
- 2. Введите артикул товара.
- Арт 3. Нажмите кнопку **... X.** Если появилось сообщение о том, что товар с указанным артикулом не найден, проверьте, правильно ли введен артикул товара.
- 4. Если товаров с указанным артикулом больше одного, откроется список товаров.

Выберите требуемый товар. Для подтверждения выбора нажмите кнопку  $\begin{array}{|c|c|}\n\hline\n\text{OK} & \text{I}\n\end{array}$ 

**PACHET** 

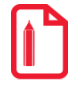

**Необходимо зарегистрировать 1 товар «Пельмени» с артикулом 378. Других товаров с тем же артикулом в базе нет.**

$$
\begin{array}{c|c|c|c|c|c|c|c} & \mathsf{N}_2 & \mathsf{O} & \mathsf{H} \mathsf{A} \mathsf{B} \mathsf{B} \mathsf
$$

#### *6.3.2.3. Регистрация товара по цене*

Для того чтобы зарегистрировать товар по цене, выполните следующие действия:

- 1. Введите количество регистрируемого товара (см. стр. [39\)](#page-38-1).
- 2. Введите цену регистрируемого товара.
- Цена 3. Нажмите кнопку **. Если появилось сообщение о том**, что товар с указанной ценой не найден, проверьте, правильно ли введена цена.
- 4. Если товаров с указанной ценой больше одного, откроется список товаров. Выберите **PACHET** требуемый товар. Для подтверждения выбора нажмите кнопку **......................**

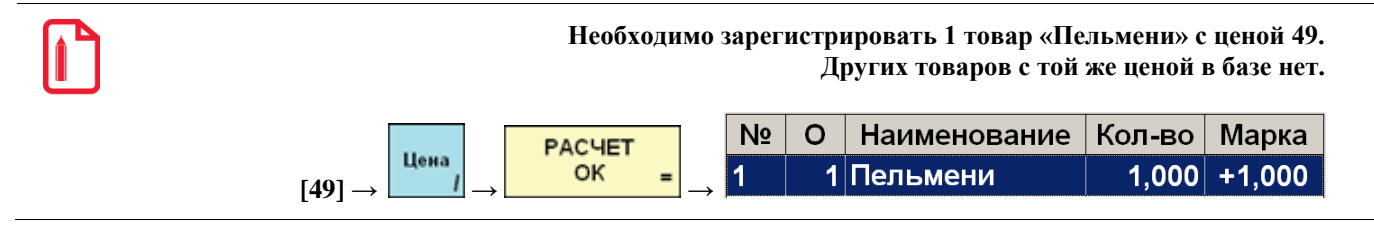

*6.3.2.4. Регистрация товара сканером штрихкода*

Для того чтобы зарегистрировать товар с помощью сканера штрихкода, выполните следующие действия:

- 1. Убедитесь, что сканер готов к работе (индикатор состояния горит красным цветом).
- 2. Введите количество регистрируемого товара (см. стр. [39\)](#page-38-1).
- 3. Считайте штрихкод товара с помощью сканера. При считывании штрихкода сканер должен издать звуковой сигнал.
- 4. В случае успешного считывания штрихкода, зарегистрированный товар или список товаров с одинаковым штрихкодом появится на экране кассира. Во втором случае **PACHET** выберите товар из списка и нажмите кнопку .

#### *6.3.2.5. Регистрация товара по штрихкоду вручную*

В случае если штрихкод не может быть считан сканером, его можно ввести вручную. Для этого выполните следующие действия:

1. Введите количество регистрируемого товара (см. стр. [39\)](#page-38-1).

ШК

Наим

2. Введите весь штрихкод.

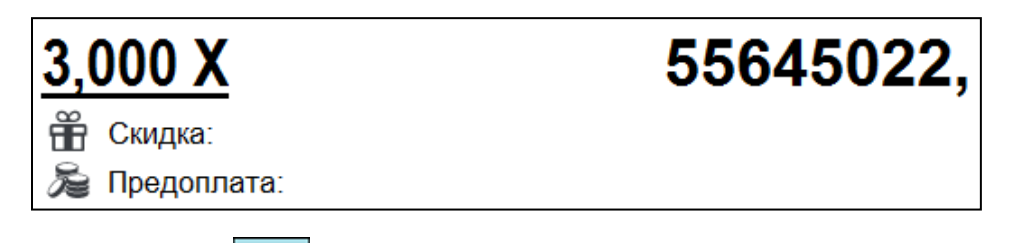

- 3. Нажмите на кнопку  $\Box$  Если появилось сообщение о том, что товар с указанным штрихкодом не найден, проверьте, правильно ли введен штрихкод.
- 4. Если товаров с указанным штрихкодом больше одного, откроется список товаров.

**PACHET** 

Выберите требуемый товар. Для подтверждения выбора нажмите кнопку **.................................** 

#### *6.3.2.6. Регистрация товара при помощи визуального поиска*

Для того чтобы зарегистрировать товар с помощью визуального поиска, выполните следующие действия:

1. Нажмите кнопку **. Уо** При этом на экране кассира должно появиться окно визуального поиска товара.

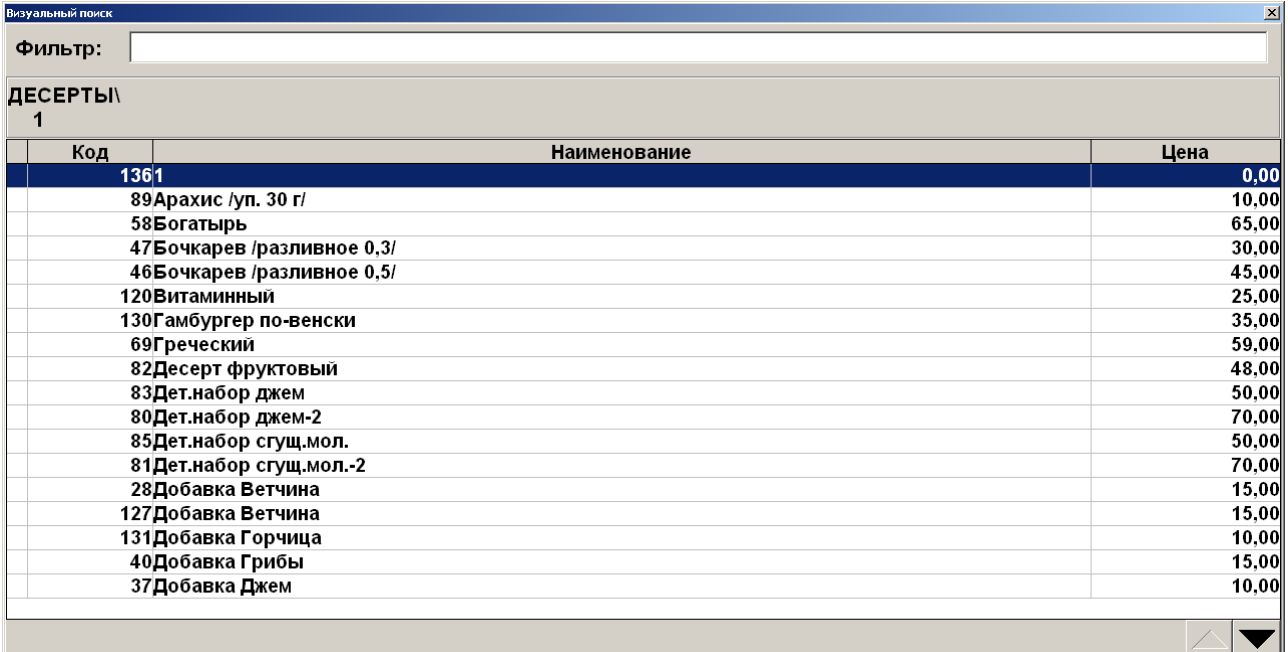

2. Выберите требуемый товар.

3. Для подтверждения выбора нажмите кнопку

#### <span id="page-43-0"></span>*6.3.3. Редактирование позиции*

Редактирование позиции может быть использовано для изменения каких-либо параметров уже введенного товара (например, количества) или для отмены регистрации товара.

**PACHET** 

#### *6.3.3.1. Сторно*

Если покупатель хочет отказаться от покупки уже зарегистрированного товара, соответствующую позицию можно удалить из документа (сторнировать). Для этого необходимо

Сторно выбрать позицию, которую нужно сторнировать, и нажать кнопку . Выбранная позиция будет помечена как сторнированная.

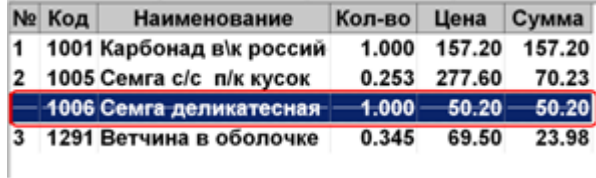

#### *6.3.3.2. Редактирование количества*

Редактирование количества – это изменение количества ранее зарегистрированного товара.

Для того чтобы отредактировать количество, необходимо:

1. Выбрать позицию, количество которой нужно отредактировать.

2. Ввести новое количество.

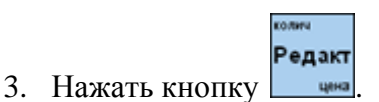

## <span id="page-44-0"></span>*6.3.4. Просмотр товара*

В случае если клиент перед покупкой хочет узнать какие-либо особые характеристики товара (например, срок годности), можно воспользоваться механизмом просмотра товара.

Просмотреть информацию о товаре можно несколькими способами, они описаны ниже. В результате произведения указанных действий по любому из способов появится следующее окно:

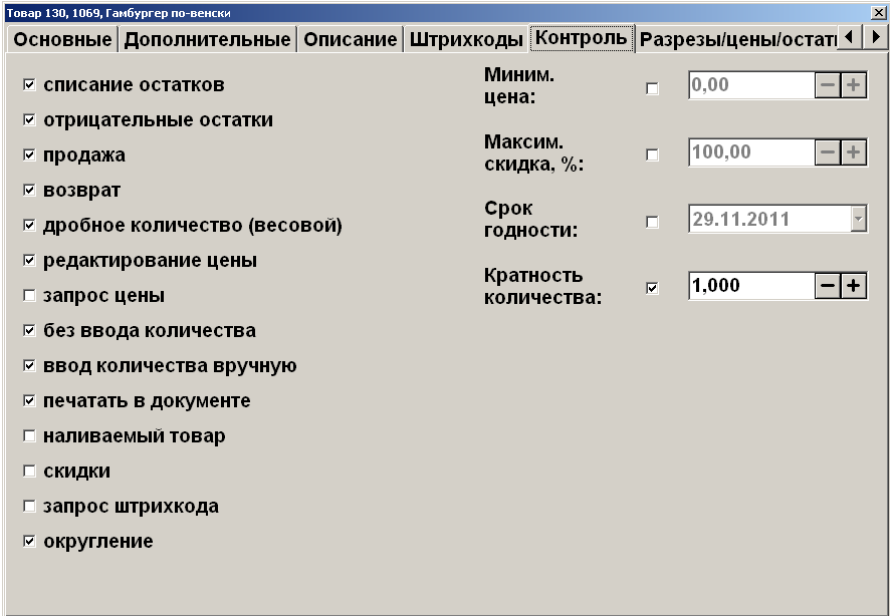

Редактирование характеристик товара в режиме просмотра товара невозможно.

**Способ 1.** Просмотр характеристик произвольного товара.

## Просм товара

1. Нажмите кнопку **. Frontol перейдет в режим просмотра карточки товара.** 

2. Произведите регистрацию товара любым возможным способом.

**Способ 2**. Просмотр характеристик зарегистрированного товара.

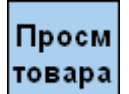

- 1. Нажмите кнопку **товара** для входа в состояние просмотра товара.
- 2. В таблице позиций документа выберите позицию с интересующим товаром.

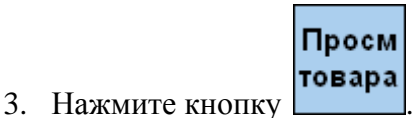

**Способ 3.** Просмотр характеристик товара в окне визуального поиска.

- 1. Откройте окно визуального поиска.
- 2. Выберите товар.

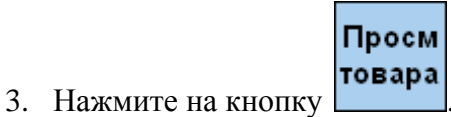

## <span id="page-45-0"></span>**6.4. Оплата**

После регистрации товара и указания всех параметров необходимо получить деньги от покупателя и зарегистрировать эту операцию в кассовой программе.

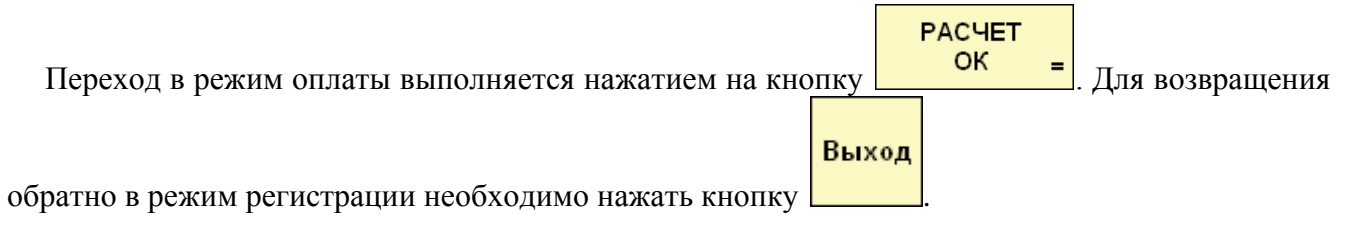

## <span id="page-45-1"></span>*6.4.1. Оплата наличными*

Для регистрации платежа наличными деньгами выполните следующие действия:

**PACHET** 1. Нажмите кнопку **ОК на перехода в режим регистрации платежей**.

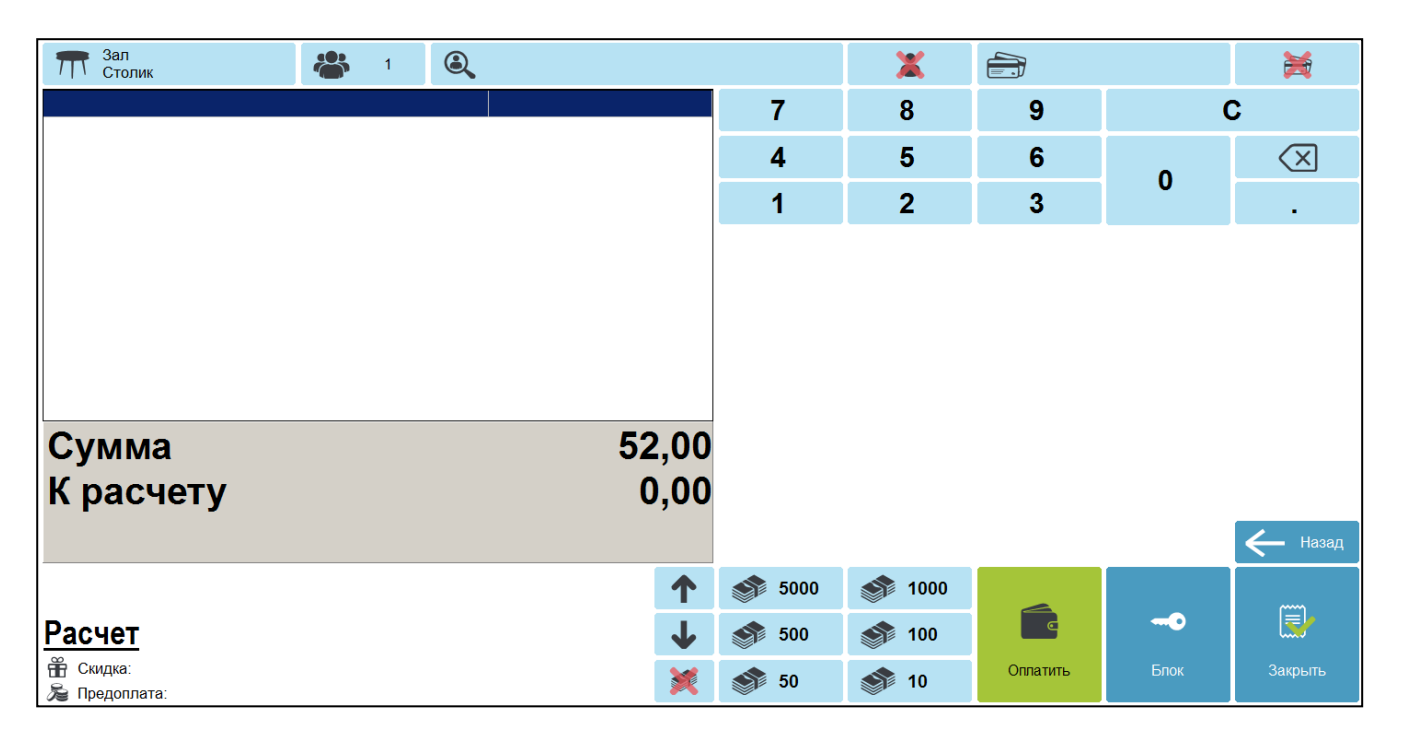

2. Введите сумму, полученную от клиента.

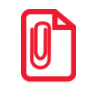

**Если сумма не будет введена, оплата будет производиться на всю сумму документа.**

**PACHET** 

3. Для регистрации полученной суммы нажмите кнопку **.............................** Появится окно с выбором вида оплаты:

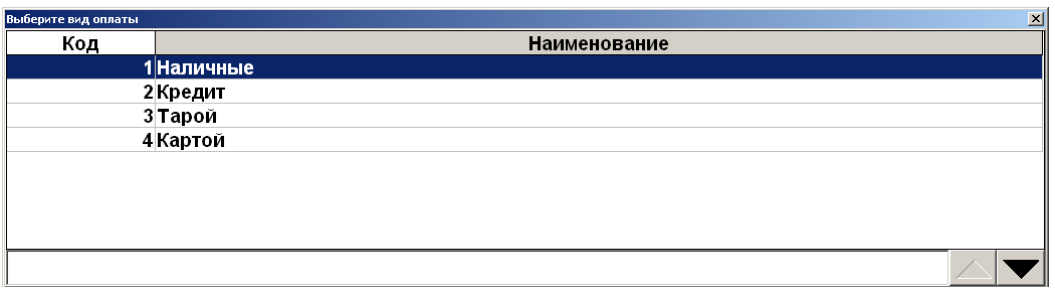

- **PACHET**
- 4. Выберите «Наличные», нажмите . В таблице платежей появится позиция принятого платежа на введенную сумму.

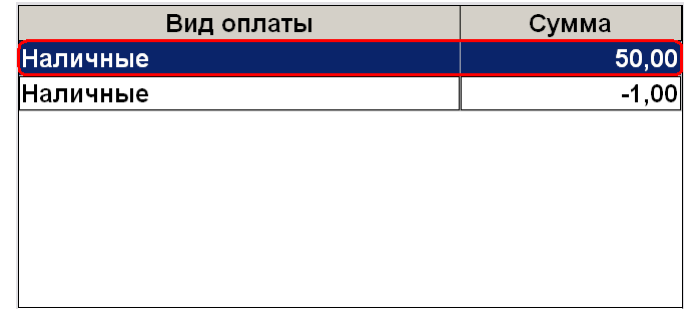

5. При необходимости повторяйте регистрацию платежей до тех пор, пока значение поля «К расчету» не станет больше либо равным значению поля «Сумма». Разница этих сумм отображается в поле «Остаток» / «Сдача»:

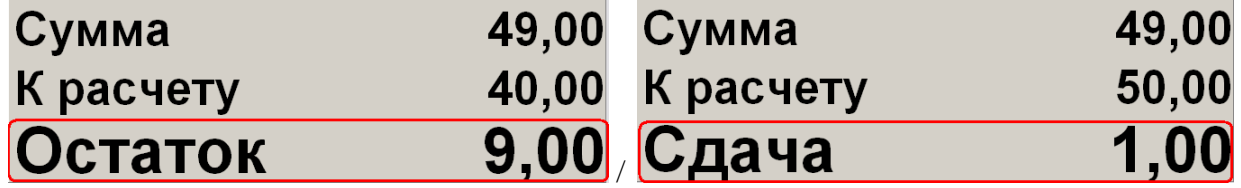

6. После приема всех платежей закройте документ (см. раздел [«Закрытие документа](#page-47-0)**»**).

## <span id="page-46-0"></span>*6.4.2. Отмена оплаты*

Если клиент захотел изменить форму оплаты документа (например, произвести оплату не наличными деньгами, а картой), оплату можно отменить.

Для отмены платежа произведите следующие действия:

1. Выберите в таблице оплат платеж, который требуется отменить.

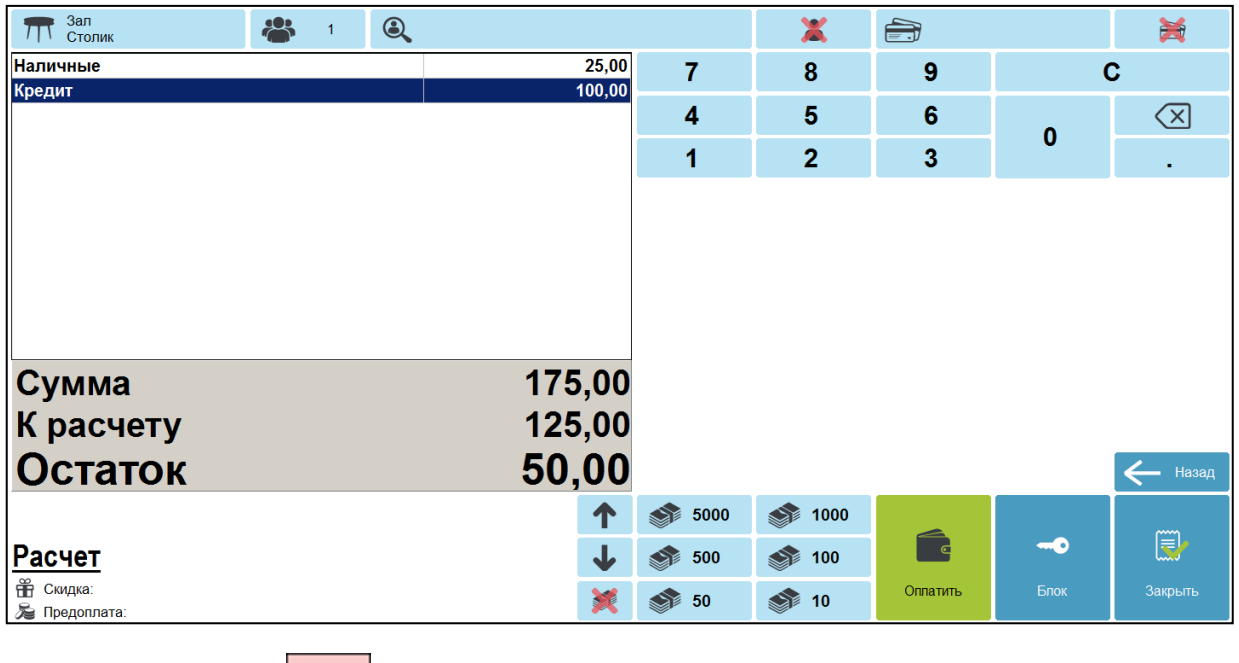

2. Нажмите кнопку . Выбранная позиция исчезнет из списка оплат.

## <span id="page-47-0"></span>**6.5. Закрытие документа**

Сторно

После регистрации всех товаров и регистрации платежей необходимо закрыть документ.

Закрыть Для закрытия документа нажмите кнопку  $\Box$  чек  $\Box$  . При этом будет напечатан чек. Информация по закрытому документу может отображаться на экране кассира до вызова

<span id="page-47-1"></span>новой функции или нажатия кнопки .

## **6.6. Отмена документа**

Отмена документа выполняется в случаях полного отказа клиента от покупки.

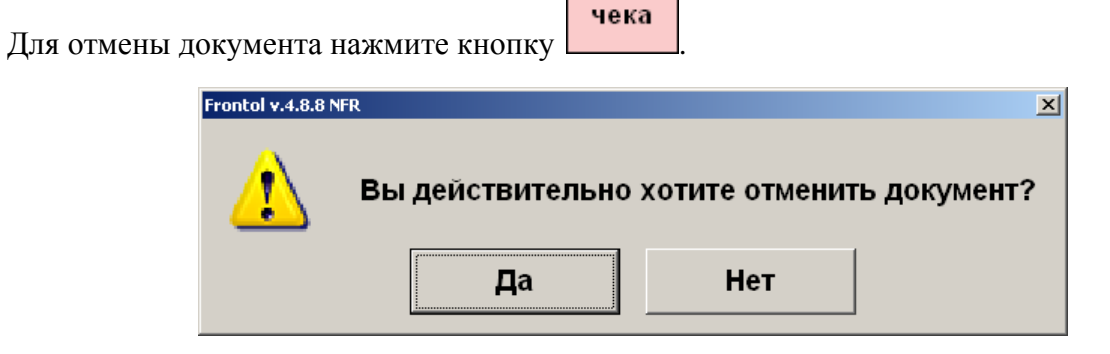

Отмена

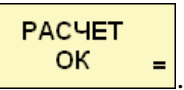

Для подтверждения отмены документа нажмите кнопку .

## <span id="page-48-0"></span>**6.7. Внесение / выплата денежных средств**

#### **Внесение**

Операция внесения денежных средств, как правило, выполняется сразу после открытия смены или в течение смены для внесения дополнительной разменной монеты.

Для внесения денежных средств введите сумму и нажмите кнопку **...........** После этого поместите указанную сумму в денежный ящик.

#### **Выплата**

Операция выплаты денежных средств, как правило, выполняется перед закрытием смены.

Для выплаты денежных средств введите сумму и нажмите кнопку **...........** После этого возьмите указанную сумму из денежного ящика.

## <span id="page-48-1"></span>**6.8. Сервис**

При нажатии на кнопку «Сервис…» в меню «Супервизор» появляется диалоговое окно с сервисными функциями. Количество сервисных функций определяется настройками Frontol и настройками профиля авторизированного пользователя.

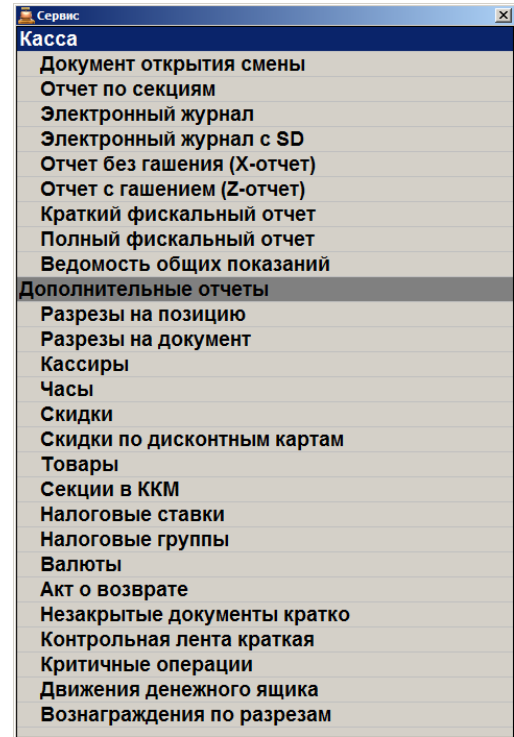

вып

BH

Ниже приведено описание основных операций, которые можно выполнять с помощью данного меню.

## <span id="page-49-0"></span>*6.8.1. Открытие / Закрытие смены*

Операция открытия смены выполняется в начале каждого рабочего дня. Для открытия смены и печати соответствующего документа выберите пункт «Сервис \ Операции \ Открытие смены» меню «Супервизор».

Операция закрытия смены выполняется в конце рабочего дня. Для закрытия смены и печати соответствующего документа выберите пункт «Сервис \ Операции \ Закрытие смены» меню «Супервизор».

### <span id="page-49-1"></span>*6.8.2. Снятие отчетов*

Снятие следующих отчетов может быть осуществлено из меню «Сервис» режима «Супервизор». Подробное описание отчетов см. в документе «Руководство оператора».

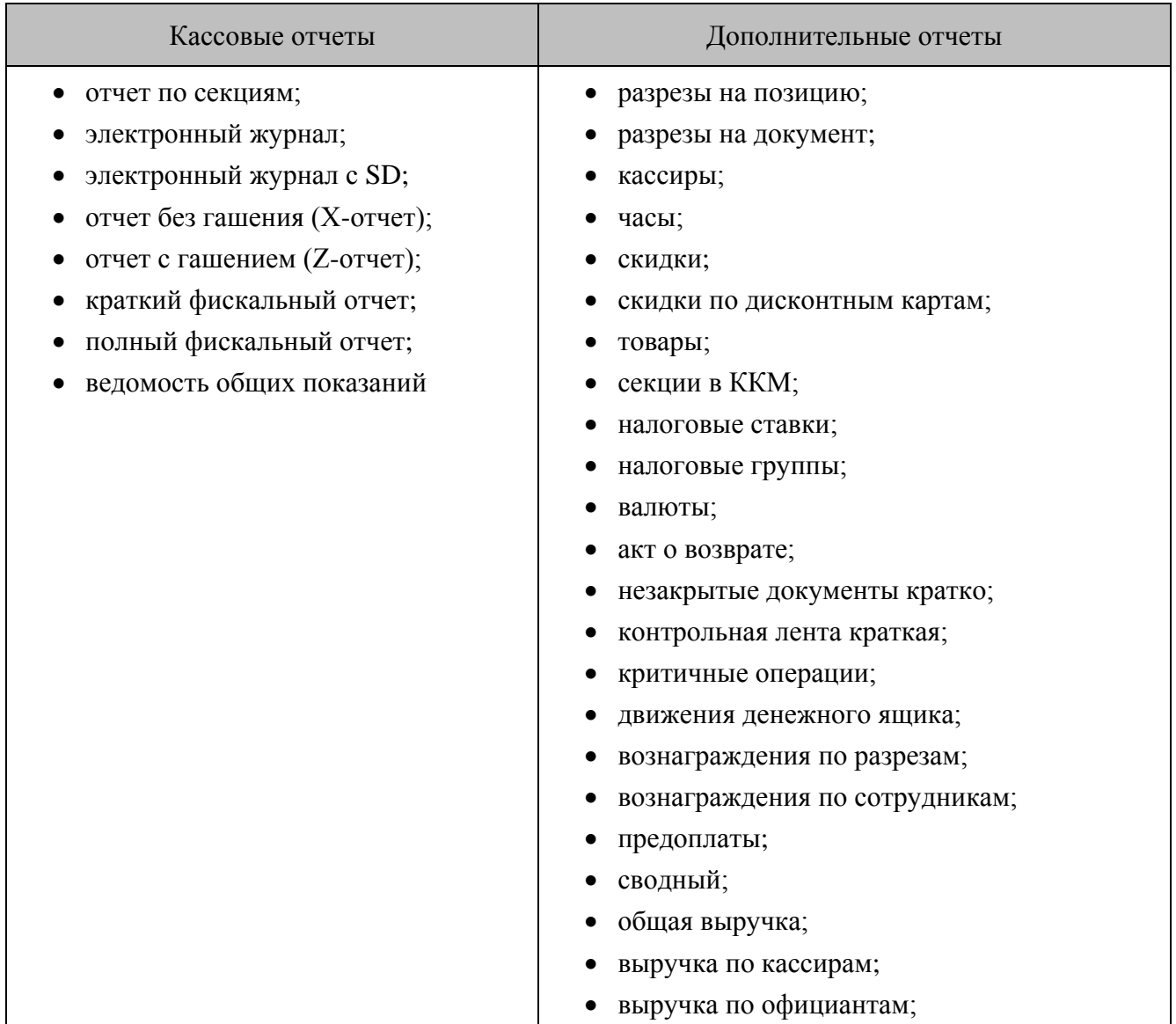

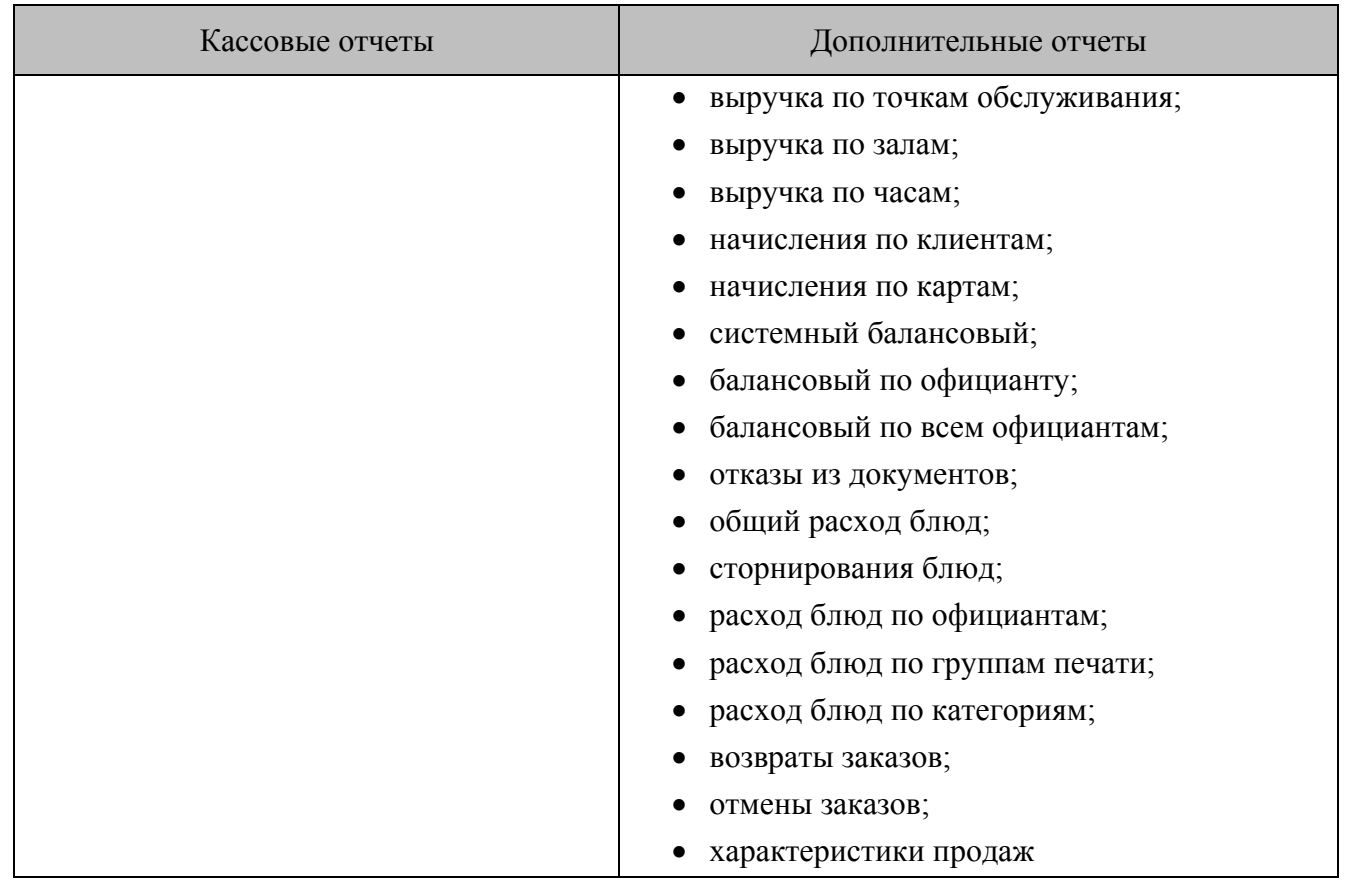

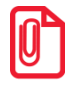

st **Снятие полного и краткого фискального отчетов возможно только на ККМ** *Мария-301 МТМ, IKC-E260T/РФ 2160* **и** *Datecs: FP3530T***.**

## <span id="page-50-0"></span>*6.8.3. Обмен данными*

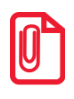

**О настройке обмена данными см. стр. [24.](#page-23-0)**

#### **Загрузка данных**

При выборе пункта «Сервис \ Обмен данными \ Загрузка данных» меню «Супервизор» будет произведена попытка загрузки данных справочников в Frontol из файла, созданного АСТУ.

Если в процессе загрузки возникли ошибки (например, связанные с неправильным форматом данных), то в конце загрузки программа выдаст соответствующее информационное сообщение.

#### **Выгрузка данных**

При выборе пункта «Сервис \ Обмен данными \ Выгрузка данных» меню «Супервизор» будет предложено выбрать диапазон выгрузки данных о произведенных в Frontol операциях (регистрации товаров, начислении скидок, принятых платежах и др.).

 $\mathbf{r}$ 

**При выгрузке данных для всех задаваемых диапазонов обязательным условием является наличие всех элементов диапазона, включая граничные элементы; в противном случае выгрузка данных производиться не будет. Например, в БД имеются смены с 5 по 6. При запросе смен с 4 по 6 выгрузка выполняться не будет.**

После выбора диапазона будет произведена попытка выгрузки данных в файл для последующей загрузки в АСТУ.

При успешном завершении выгрузки появится сообщение «Выгрузка успешно завершена».

# <span id="page-52-0"></span>**Приложение 1. Пароли по умолчанию для ККМ**

В таблице приведены пароли по умолчанию для поддерживаемых моделей ККМ:

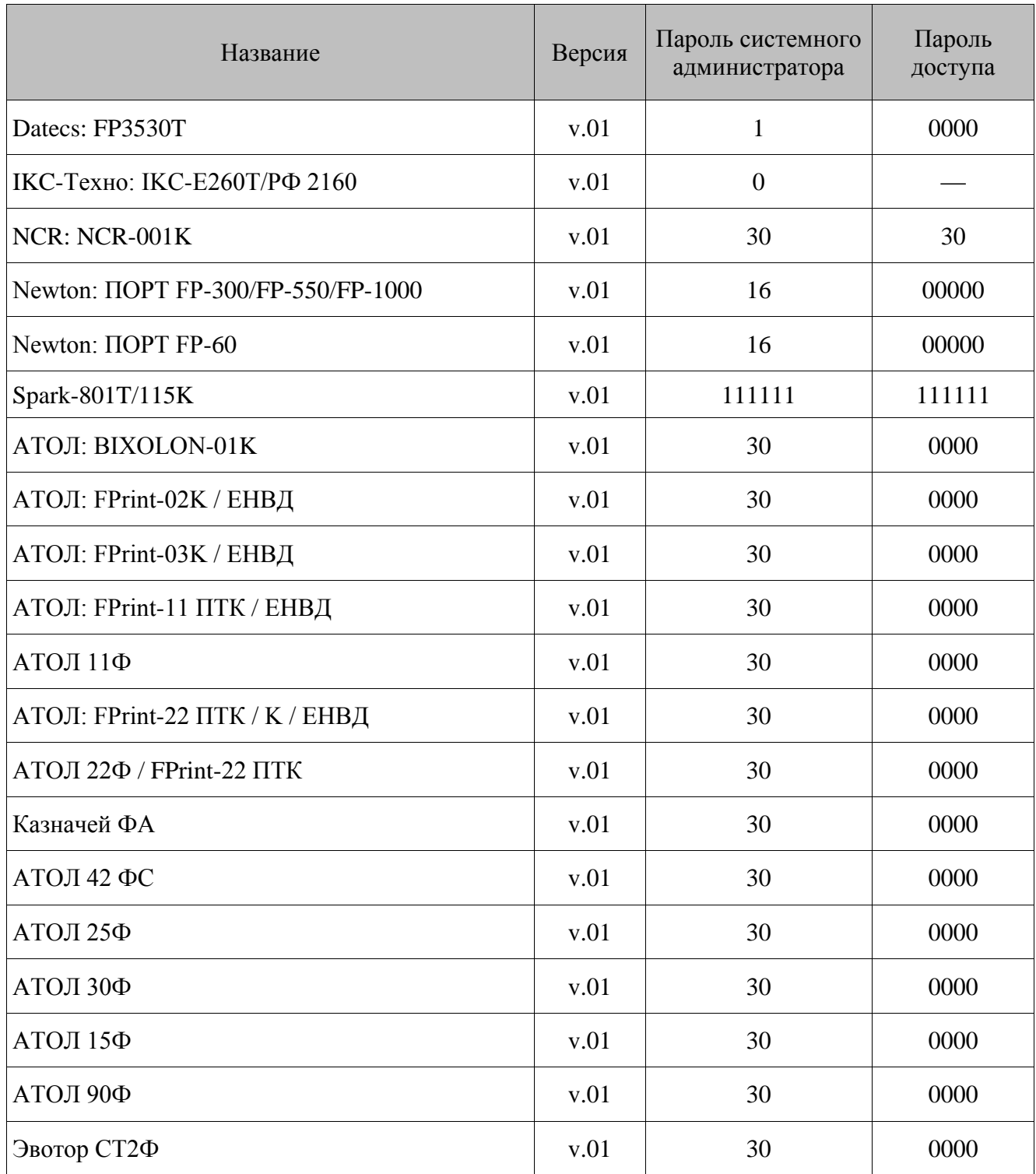

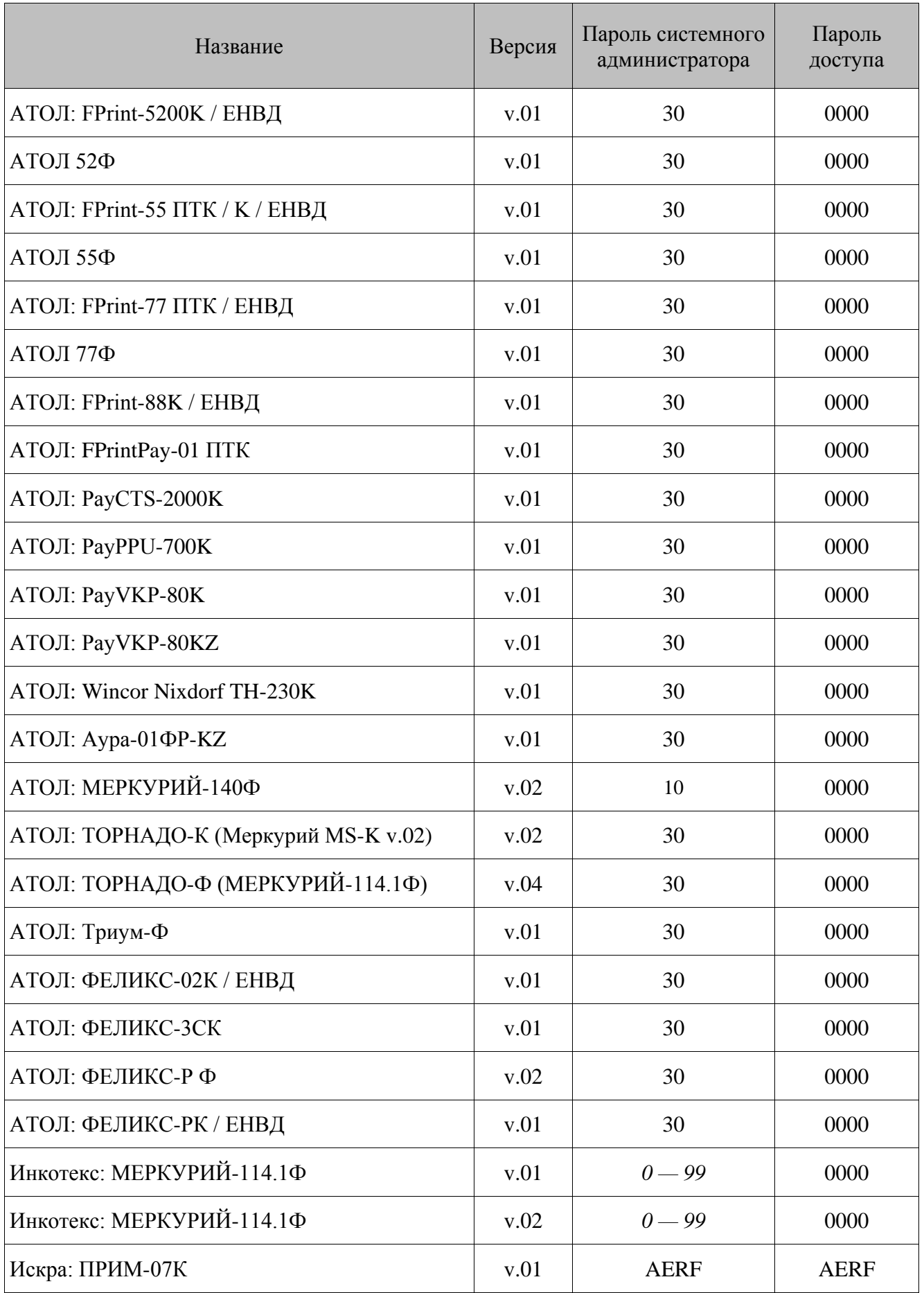

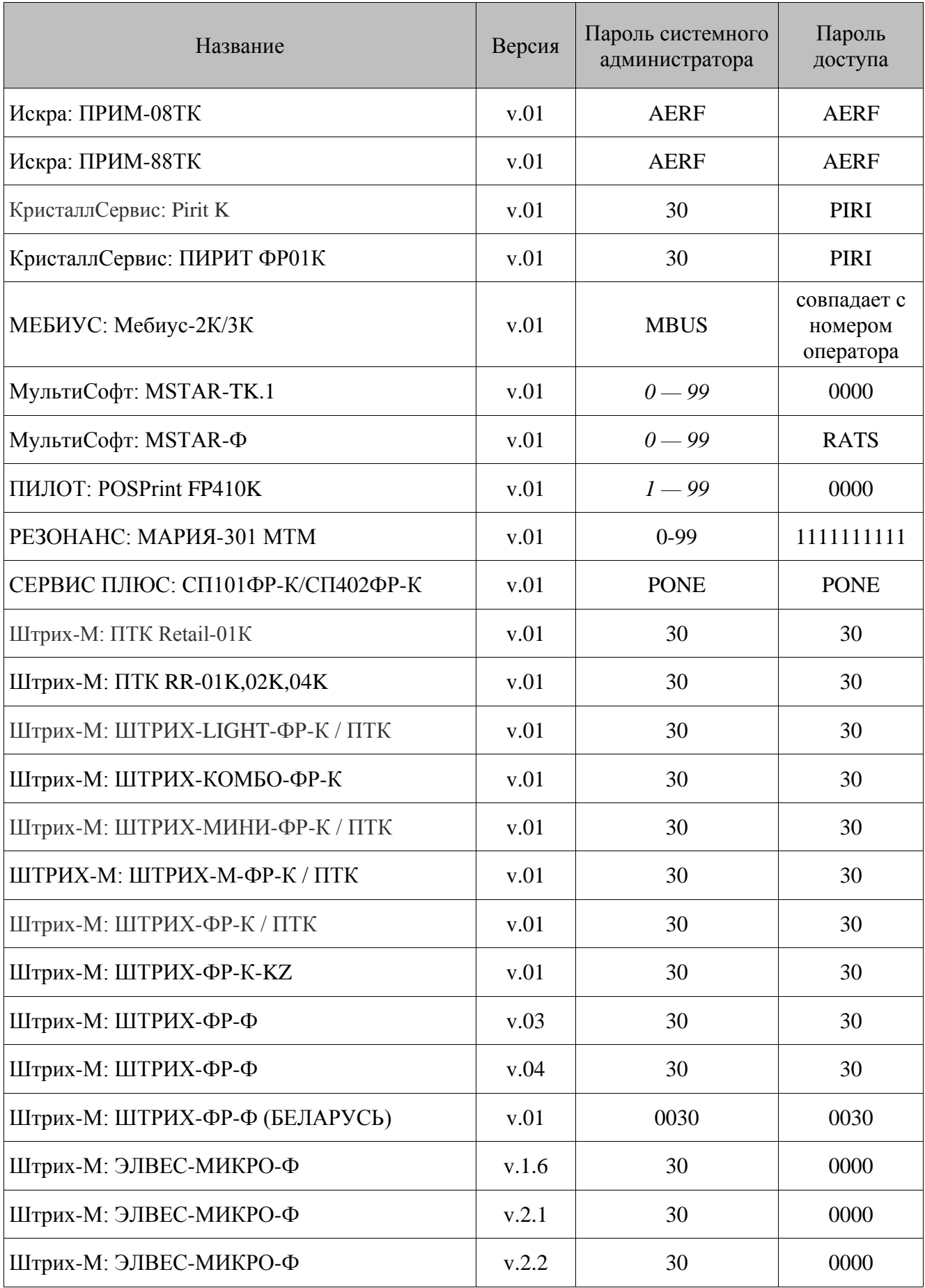

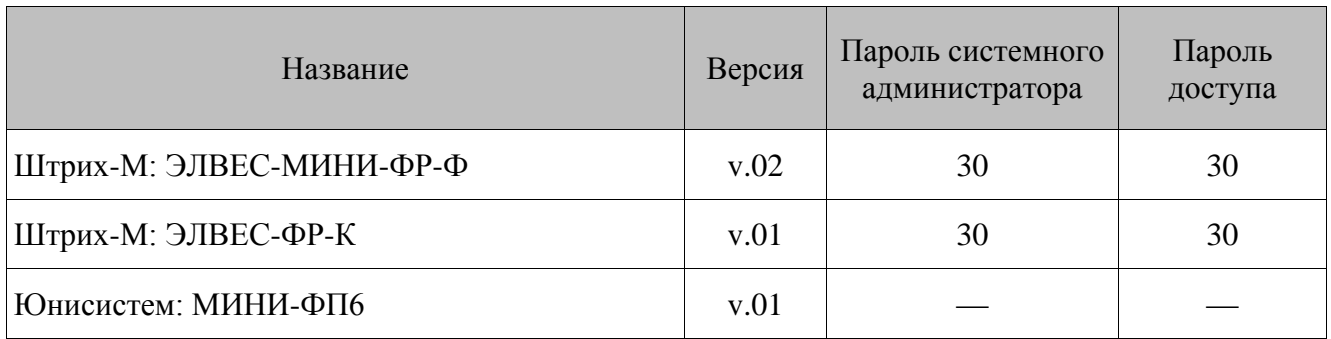

# <span id="page-56-0"></span>**Приложение 2. Комбинации клавиш программируемой клавиатуры**

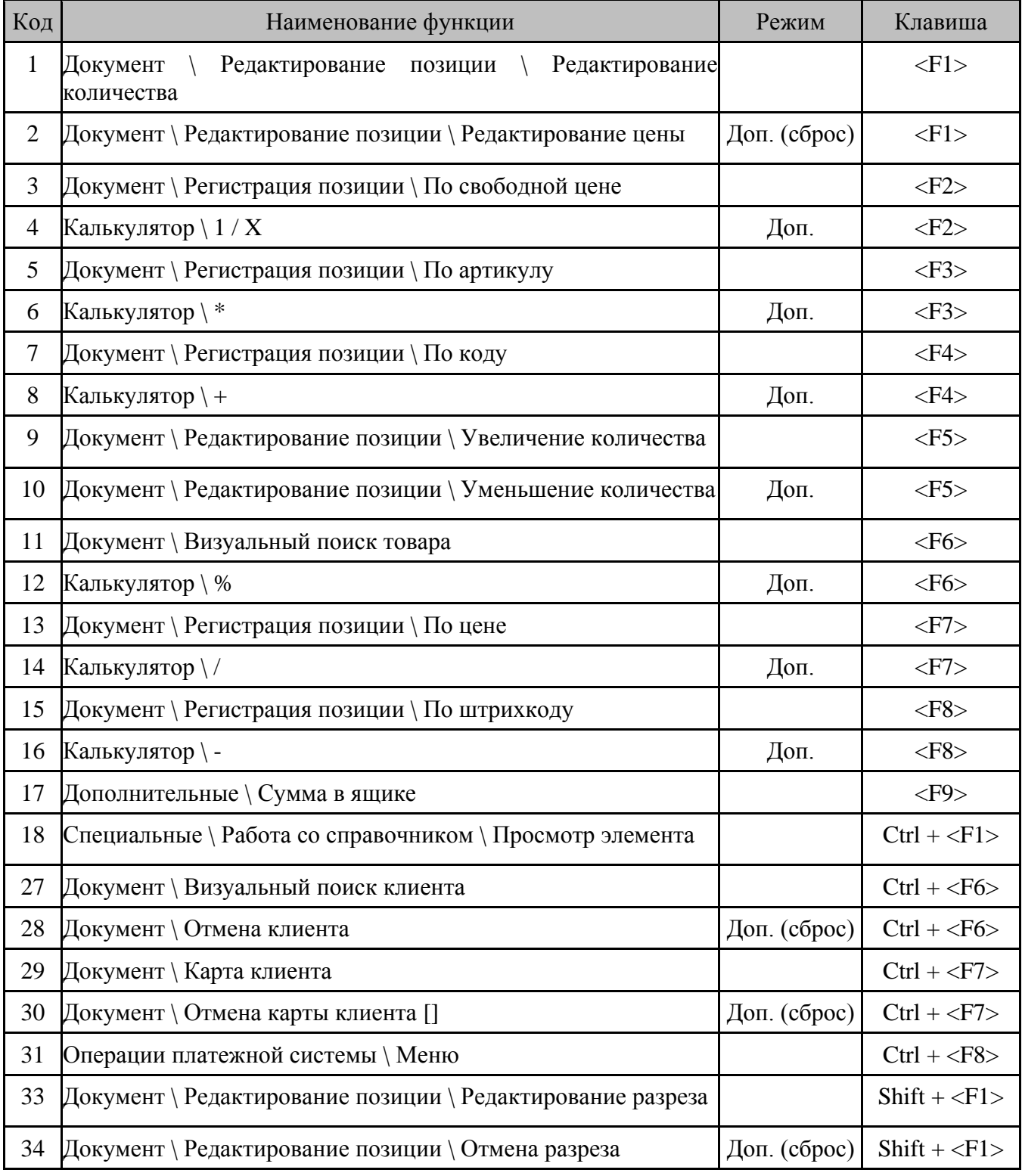

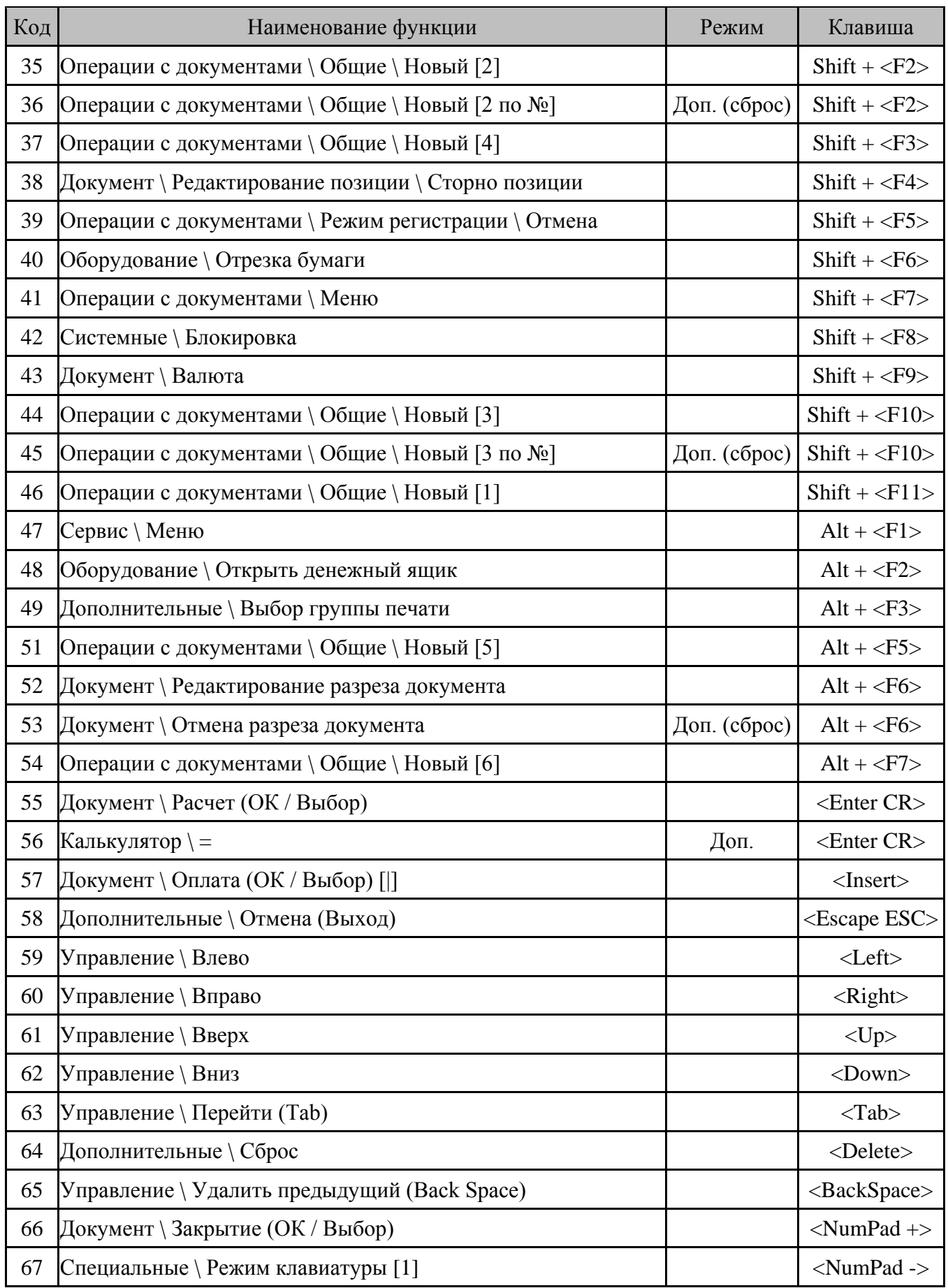

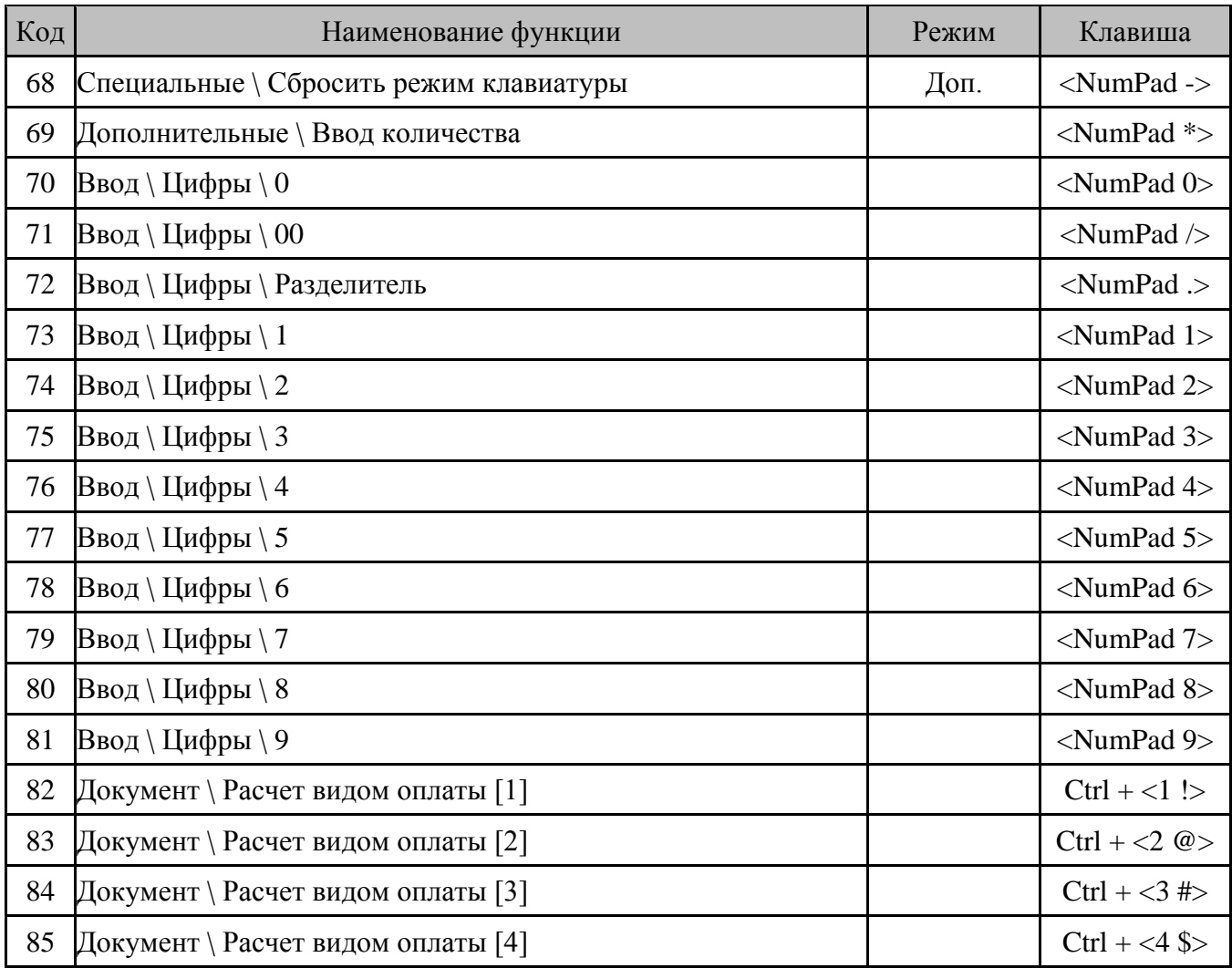

# <span id="page-59-0"></span>**Приложение 3. Схемы кассовых операций**

## <span id="page-59-1"></span>**Режим регистрации**

## <span id="page-59-2"></span>*Ввод количества*

с помощью клавиатуры:

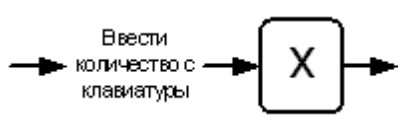

с помощью весов:

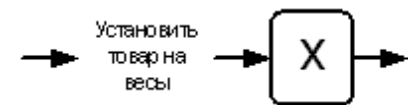

## <span id="page-59-3"></span>*Регистрация*

по коду:

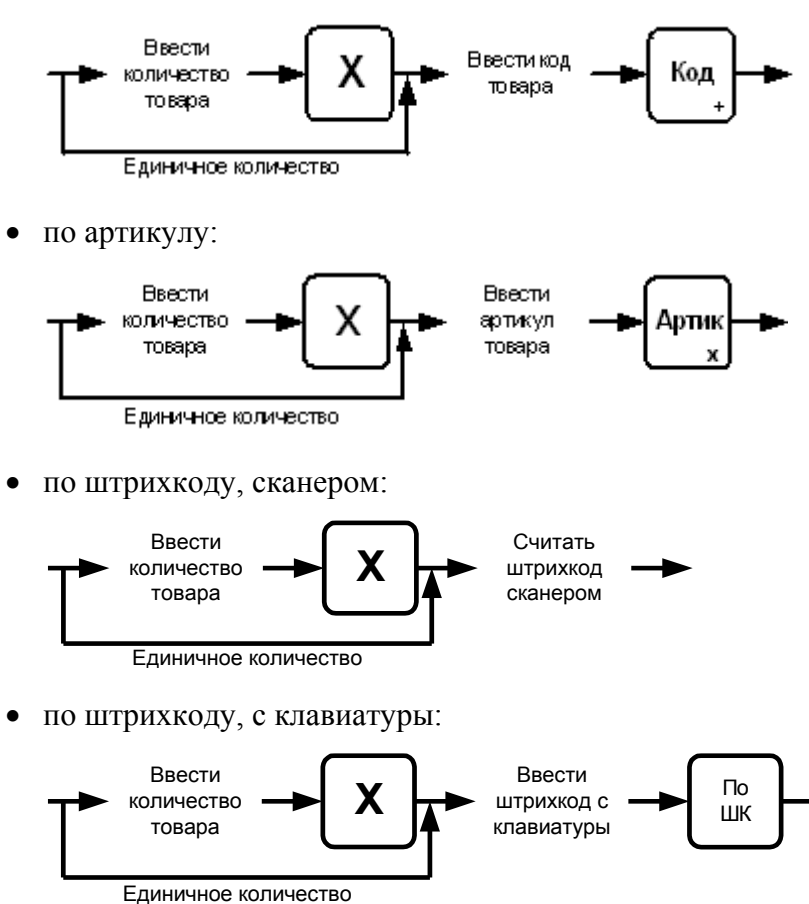

из окна визуального поиска с вводом количества после выбора товара:

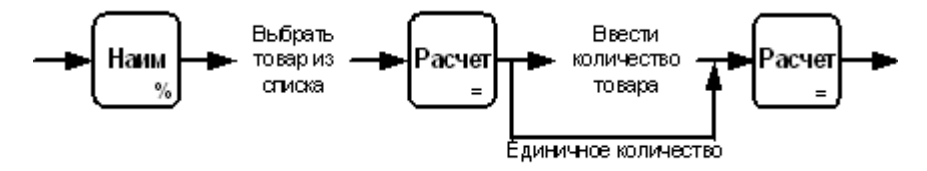

 из окна визуального поиска с вводом количества до выбора товара и автоматической регистрацией позиции:

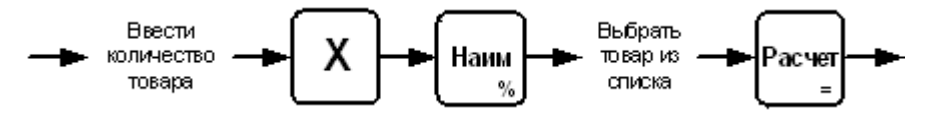

по цене:

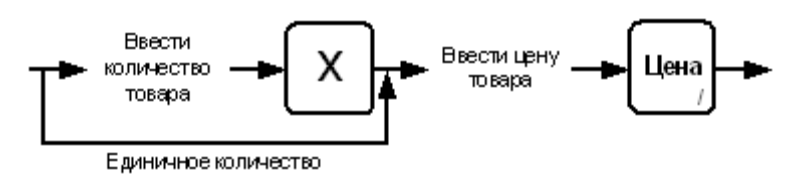

#### <span id="page-60-0"></span>*Редактирование позиции*

сторно позиции:

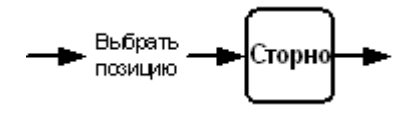

редактирование количества, ввод с клавиатуры:

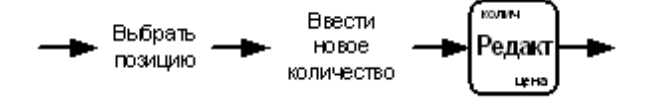

редактирование количества, информация с весов:

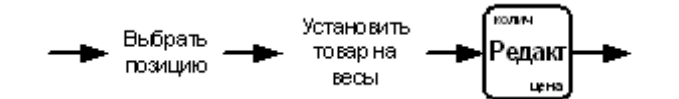

## <span id="page-60-1"></span>**Оплата и закрытие документа**

с выбором вида оплаты:

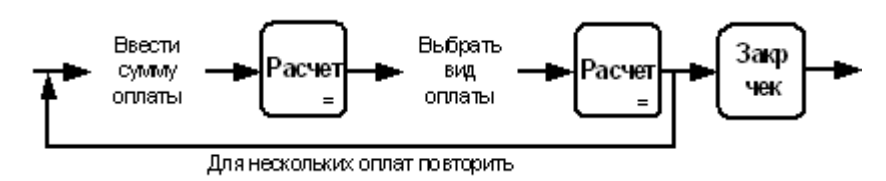

оплата определенным видом (наличными):

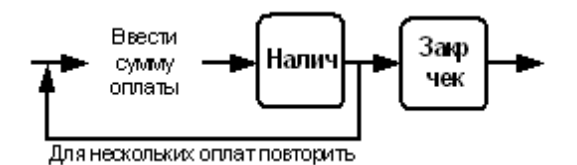

сторно платежа:

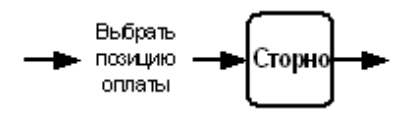

## <span id="page-61-0"></span>**Сервис**

## <span id="page-61-1"></span>*Снятие отчетов ККМ*

снятие отчетов без выбора диапазонов:

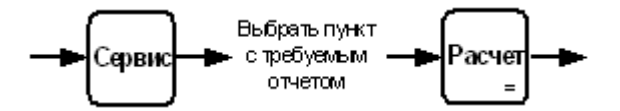

снятие отчетов с выбором диапазона:

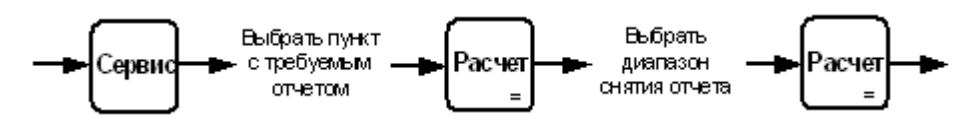

## <span id="page-61-2"></span>*Обмен данными*

загрузка данных:

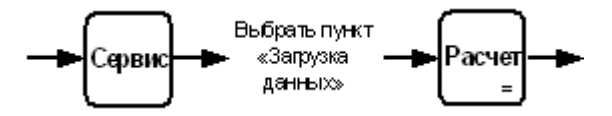

выгрузка данных без выбора диапазонов:

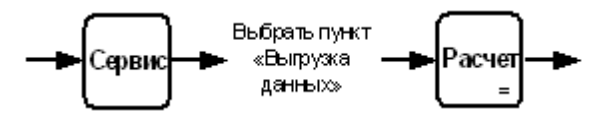

[Для заметок]

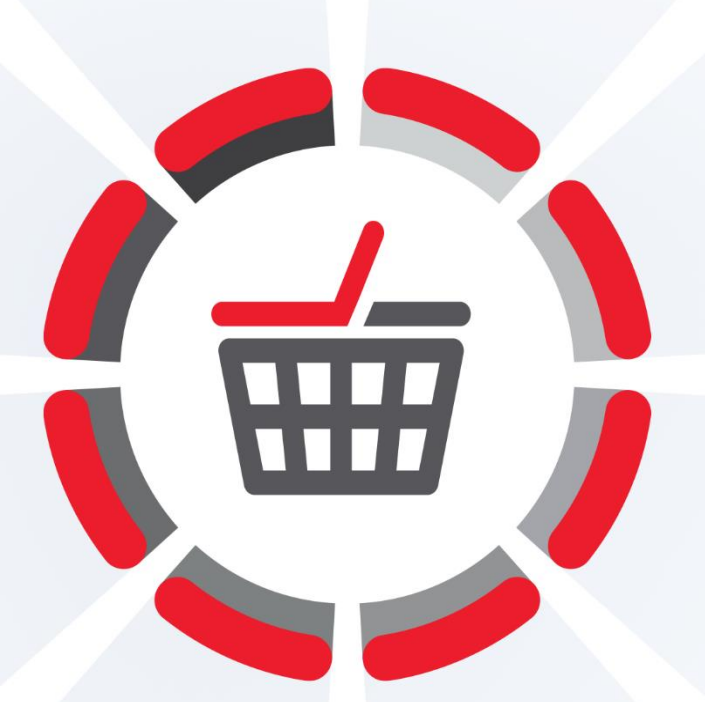

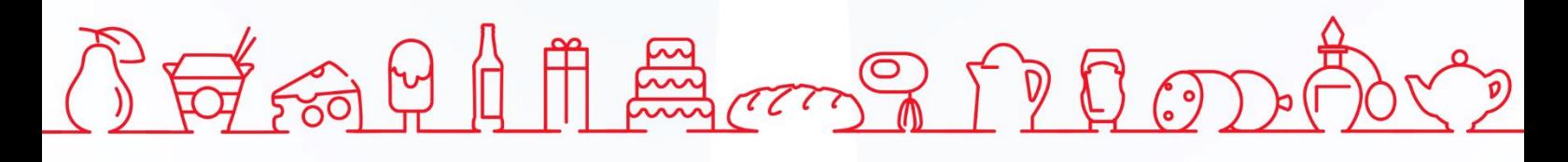

Исключительные права на программное обеспечение и документацию принадлежат 000 «ЦРИ»

+7 (495) 730-74-20 frontol.ru